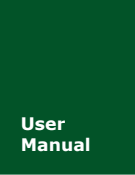

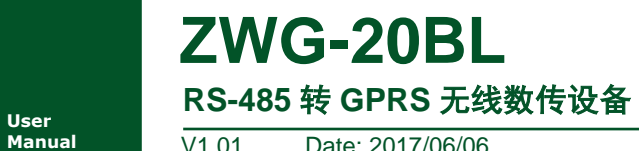

**Manual** V1.01 Date: 2017/06/06

产品用户手册

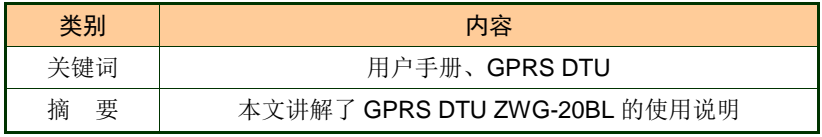

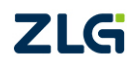

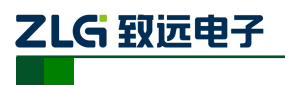

# **RS-485** 转 **GPRS** 无线数传设备

# 修订历史

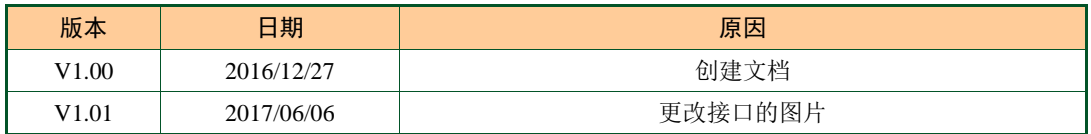

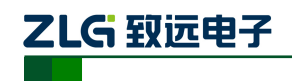

目 录

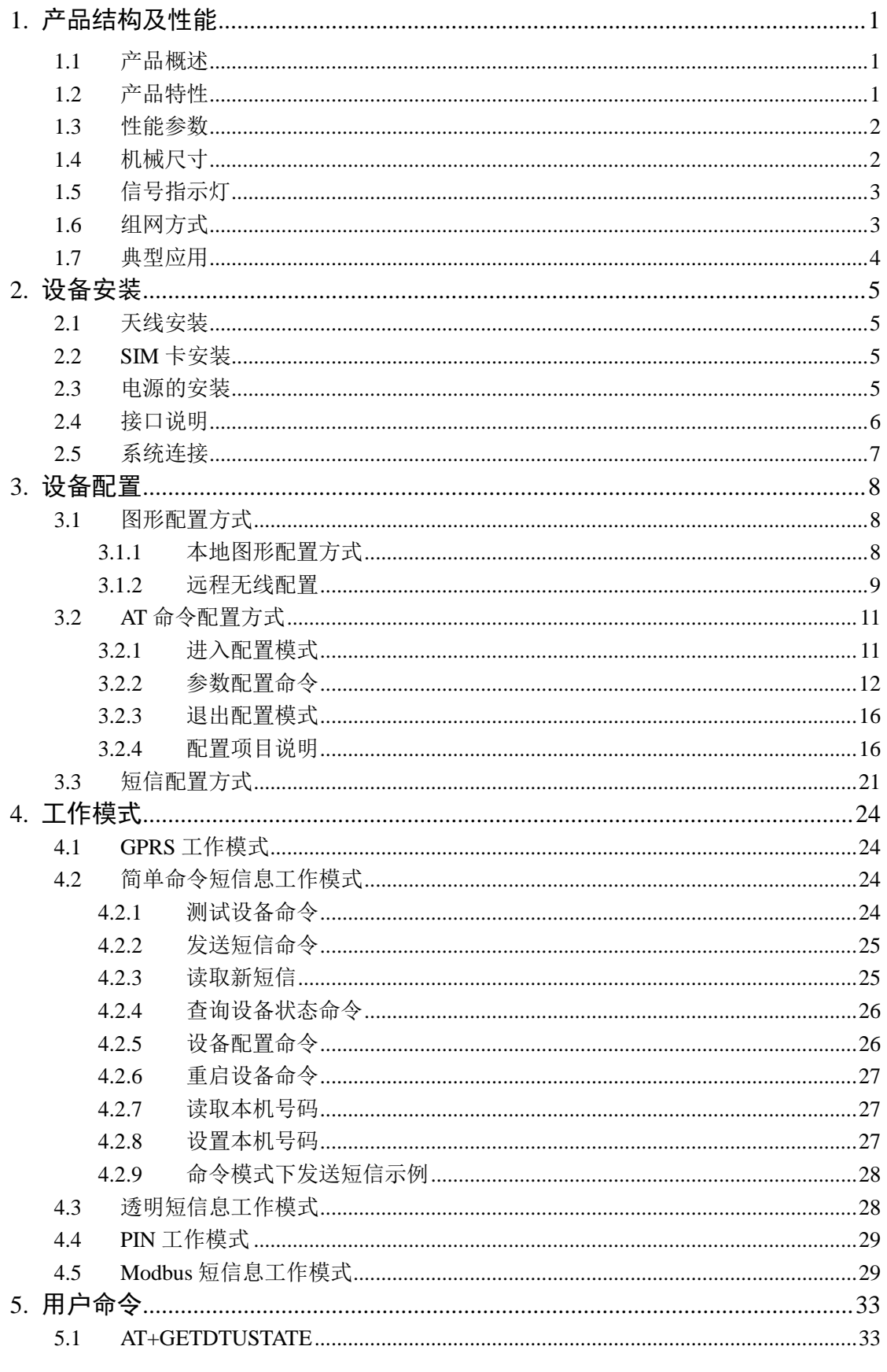

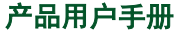

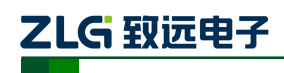

#### **RS-485 转 GPRS 无线数传设备**

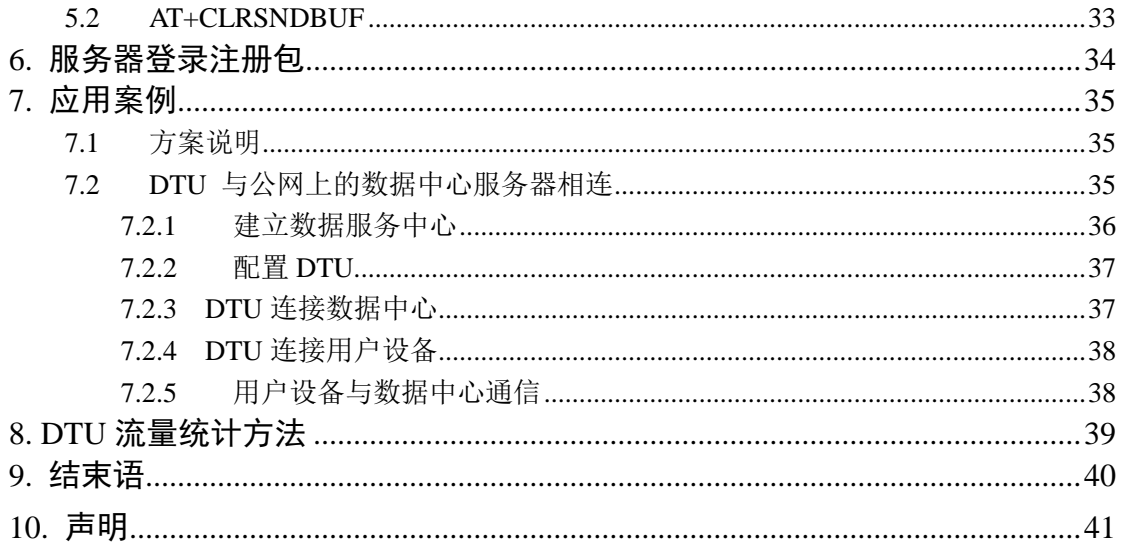

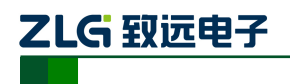

# <span id="page-4-0"></span>**1.** 产品结构及性能

# <span id="page-4-1"></span>**1.1** 产品概述

ZWG-20BL 是一款基于 GPRS 网络的无线数据传输终端设备,提供全透明数据通道, 可以方便的实现远程、无线、网络化的通信方式。让您的设备轻松实现与 Internet 的无线连 接。ZWG-20BL 具有网络覆盖范围广(移动网络覆盖范围,能使用移动电话的地方就可以 使用)、组网灵活快捷(安装即可使用)、运行成本低(按流量或时长计费)等诸多优点。可 应用于电力系统、工业监控、交通管理、气象、水处理、环境监控、金融证券、煤矿、石油 等行业。

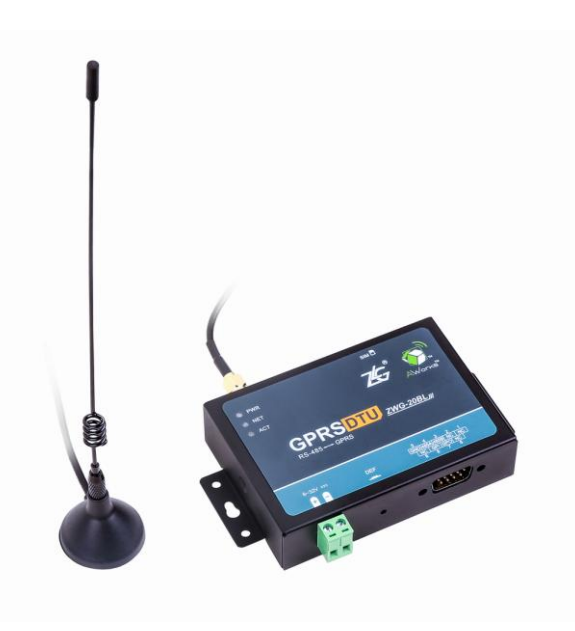

图 1.1 ZWG-20BL 产品外形

# <span id="page-4-2"></span>**1.2** 产品特性

- **◆** 工业级 RS-485 接口;
- 支持短信配置与维护;
- 使用工业级 GPRS 模块;
- 内嵌完备可靠的协议栈,数据全透明传输,用户无需了解复杂的 TCP/IP、PPP 等 协议;
- 支持数据中心动态域名或 IP 地址访问;
- 支持备用数据中心;
- 支持断线自动重连功能;
- 支持本地和远程图形化配置与维护;
- 支持短信命令或透传工作模式;
- ◆ 支持 Modbus 短信工作模式,最多可预定义 20 条短信;
- 支持数据中心虚拟串口功能,无缝衔接现有上位机软件;
- 在主流组态软件中集成驱动,使用简便;
- 多重软硬件可靠设计,复合式看门狗技术,使设备安全运行;
- ◆ +6V~+32V 宽范围供电;
- 可适应高温和低温工作环境,温度范围-40℃ ~ +85℃。

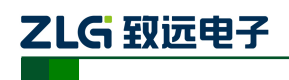

# <span id="page-5-0"></span>**1.3** 性能参数

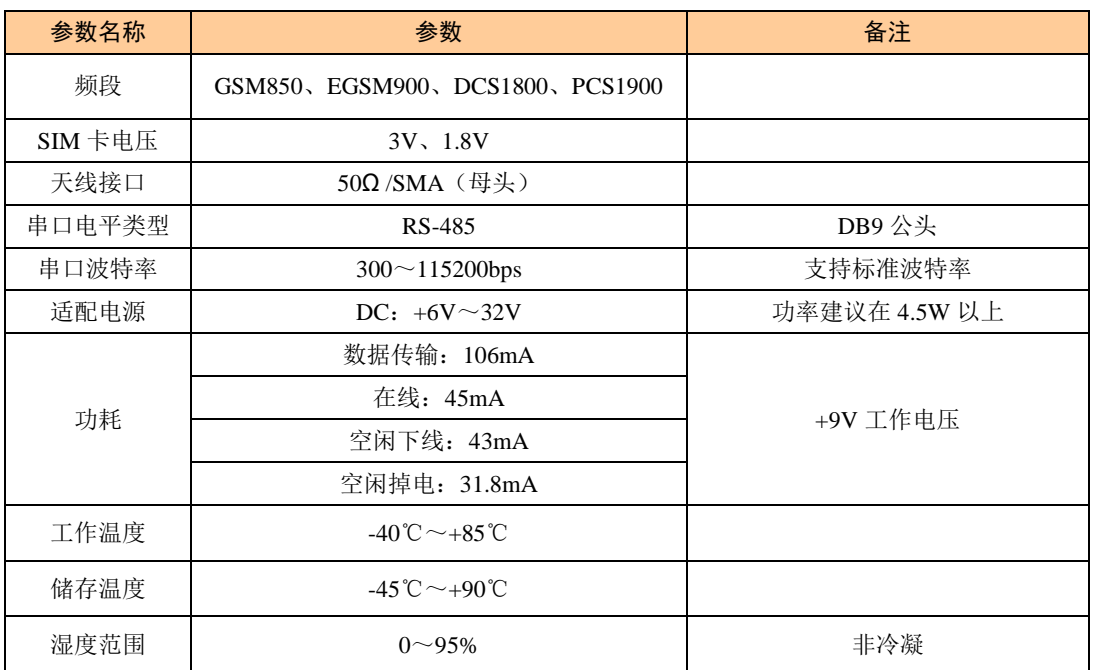

#### 表 1.1 ZWG-20BL 产品主要参数

# <span id="page-5-1"></span>**1.4** 机械尺寸

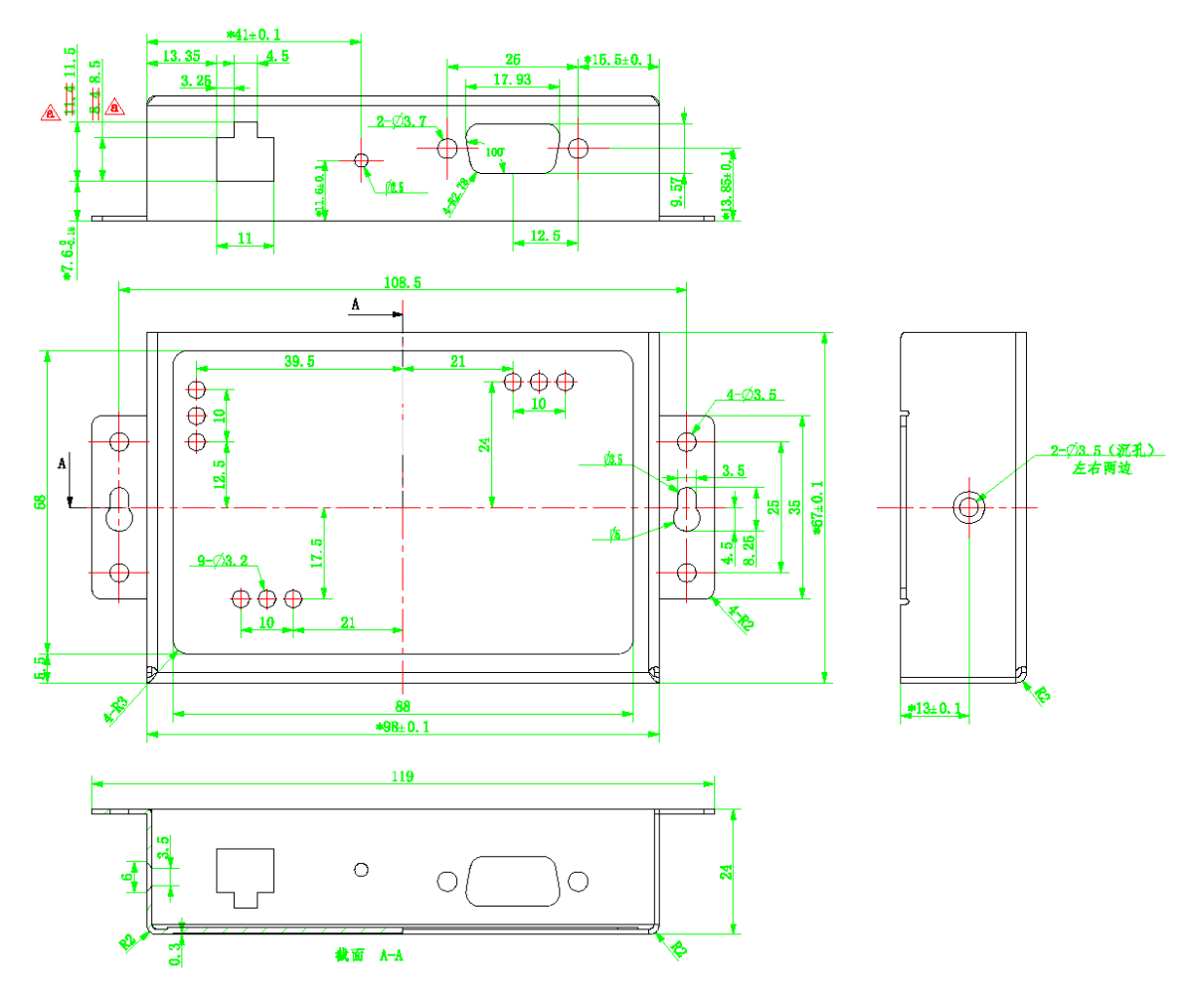

# ZLG 取远电子

# <span id="page-6-0"></span>**1.5** 信号指示灯

ZWG-20BL 有三个指示灯,分别为 PWR、NET、ACT。PWR 为电源指示灯,当连接设 备的电源正常时, PWR 红色指示灯亮。NET 为网络指示灯, 指示 GPRS 的信号情况, 状态 如表 [1.2](#page-6-2) 所示。ACT 为工作指示灯, 指示设备的工作情况, 状态如表 [1.3](#page-6-3) 所示。

#### 表 1.2 NET 灯工作状态

<span id="page-6-2"></span>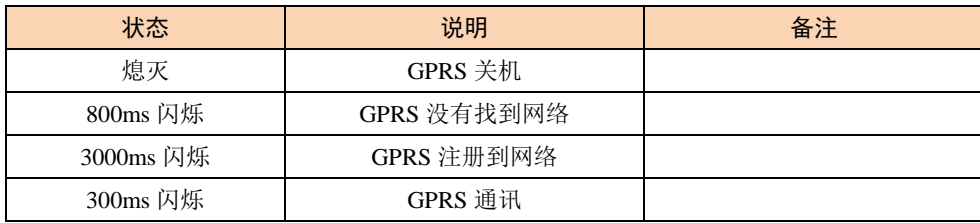

#### 表 1.3 ACT 灯工作状态

<span id="page-6-3"></span>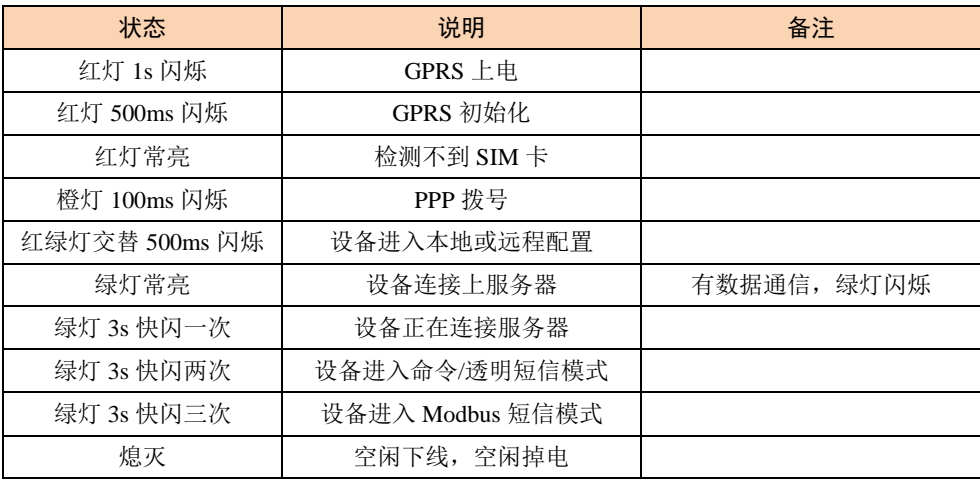

# <span id="page-6-1"></span>**1.6** 组网方式

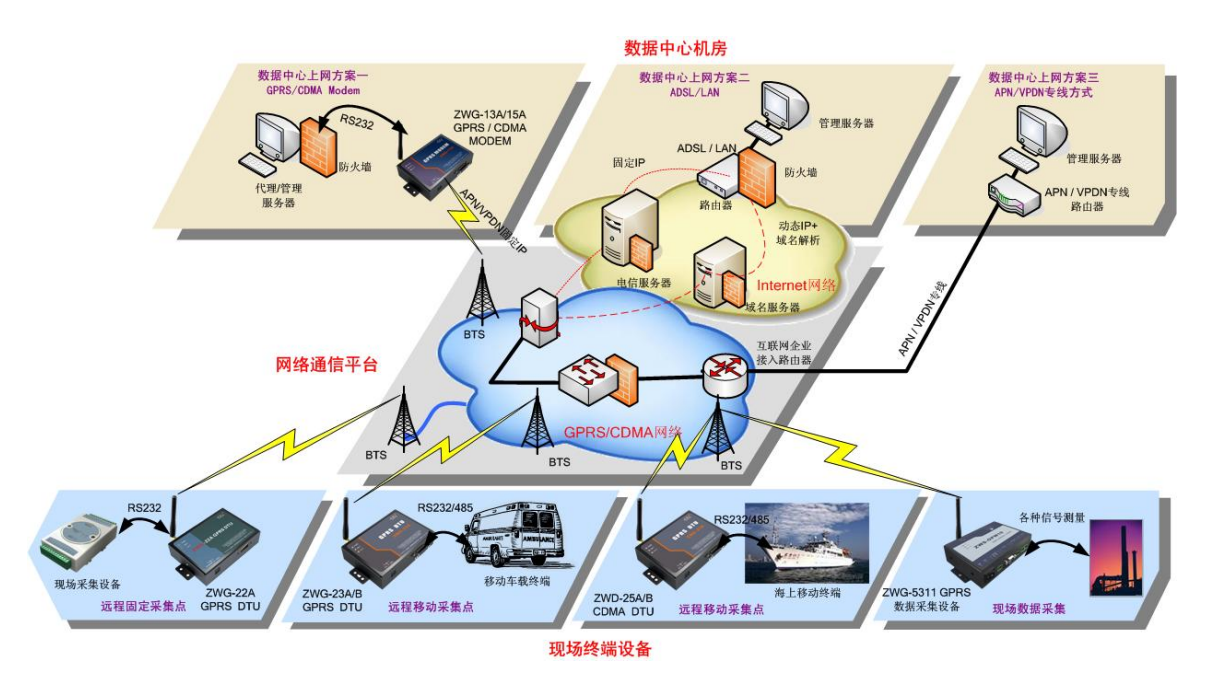

图 1.2 组网方案示意图

<span id="page-7-0"></span>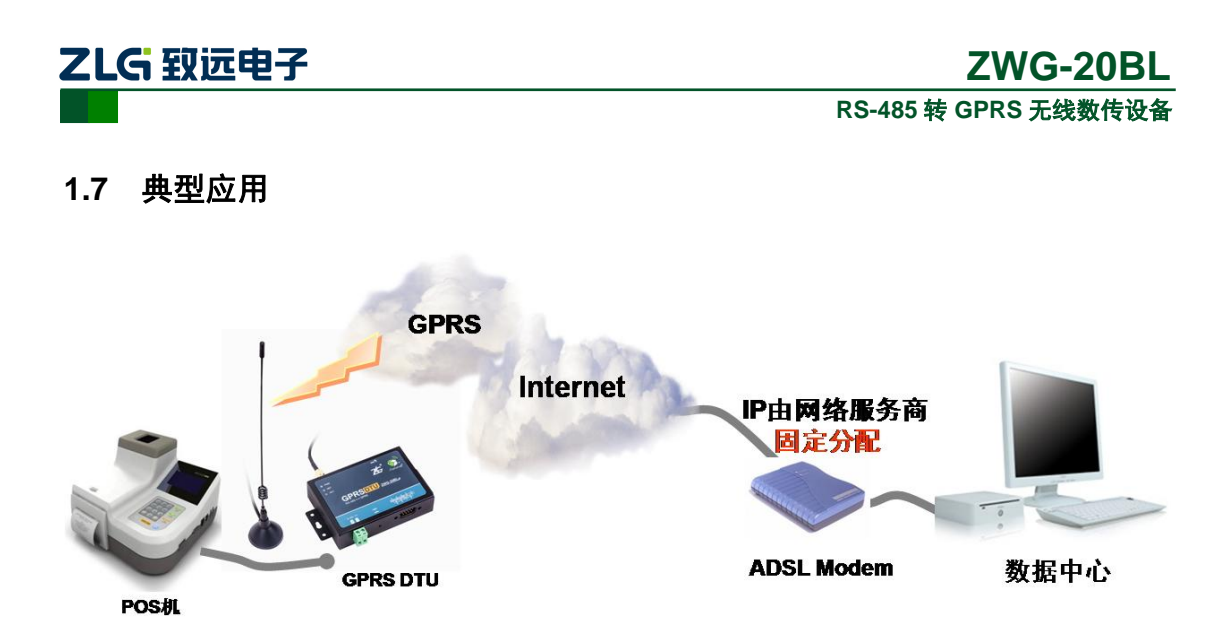

通过 ZWG-20BL 设备可以让远端的用户设备和管理中心的电脑进行透明数据通信。

透明数据通信:意思即为用户设备与 DTU 之间没有通信协议,DTU 将用户设备发送过 来的数据不做修改的传送到目标 PC 上,运行于 PC 上的软件可以完整的接收到 DTU 发来 的数据包。比如用户设备发送一个字节数据为 OxAA, 那么在 PC 端运行的软件就会收到一 个字节数据 0xAA。从 PC 到用户设备的通信过程与之相同。

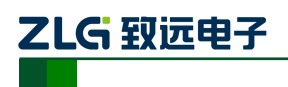

# <span id="page-8-0"></span>**2.** 设备安装

# <span id="page-8-1"></span>**2.1** 天线安装

打开设备包装盒,首先检查设备的天线安装是否松动,如果松动,请旋紧,如图 [2.1](#page-8-4) 所 示。如果使用与设备不匹配的天线,将会造成设备的工作性能改变(信号衰减、注册网络失 败、功耗增加、设备重启等等),因此请勿随意更换设备天线。

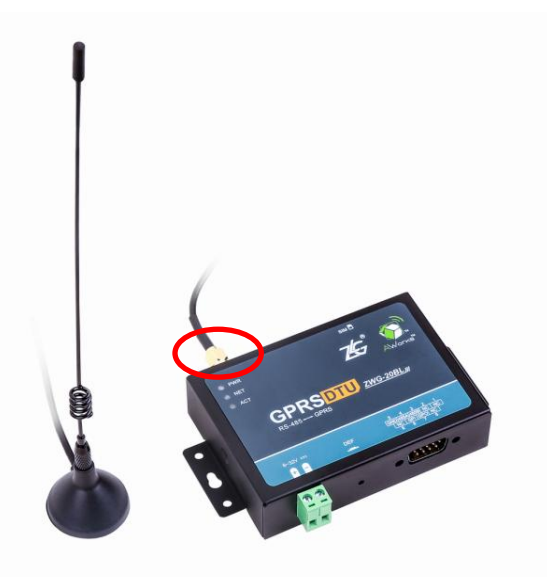

图 2.1 天线检查

#### <span id="page-8-4"></span><span id="page-8-2"></span>**2.2 SIM** 卡安装

SIM 卡的安装[如图](#page-8-5) 2.2 所示。设备对于 SIM 卡的要求: 1: 不欠费 , 2: 开通 GPRS 上 网功能,如没开通,请与当地运营商联系。

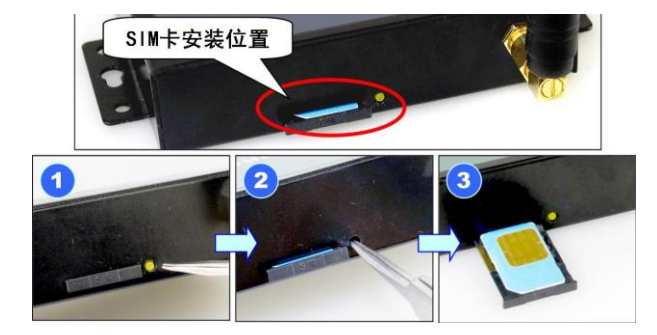

图 2.2 SIM 卡的安装

<span id="page-8-5"></span>注意: 在 DTU 通电的情况下严禁插拔 SIM 卡。设备在运行过程中, 将会把 SIM 卡中 的短信息全部删除。用户在实际使用时,应当注意备份 SIM 卡中有用的信息。

#### <span id="page-8-3"></span>**2.3** 电源的安装

将电源适配器插上设备,此时设备左上角的红色 LED 灯(PWR)点亮,如图 [2.3](#page-9-1) 所示。 如 LED 不亮, 迅速拔下电源, 检查电源是否通电, 或者电源端子正负极是否接反(左 正右负),或者设备已损坏。

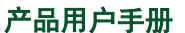

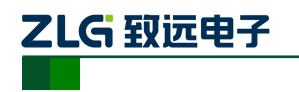

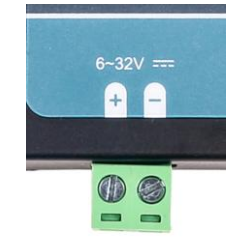

图 2.3 电源端子

# <span id="page-9-1"></span><span id="page-9-0"></span>**2.4** 接口说明

ZWG-20BL 使用 DB9 公头接口形式, 其接口[如图](#page-9-2) 2.4 所示, 接口说明如表 [2.1](#page-9-3) 所示。

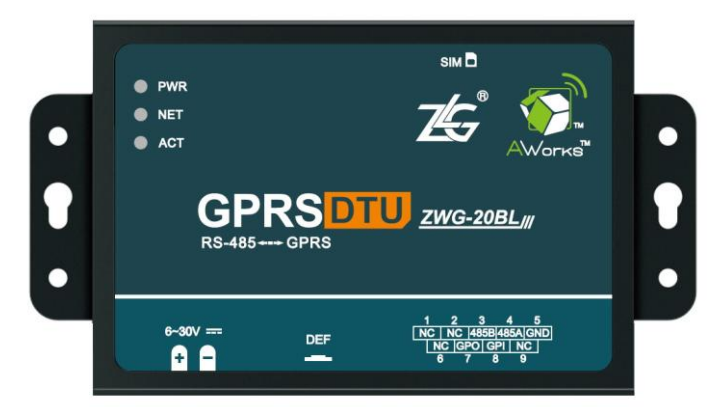

图 2.4 ZWG-20BL 接口

表 2.1 接口说明

<span id="page-9-3"></span><span id="page-9-2"></span>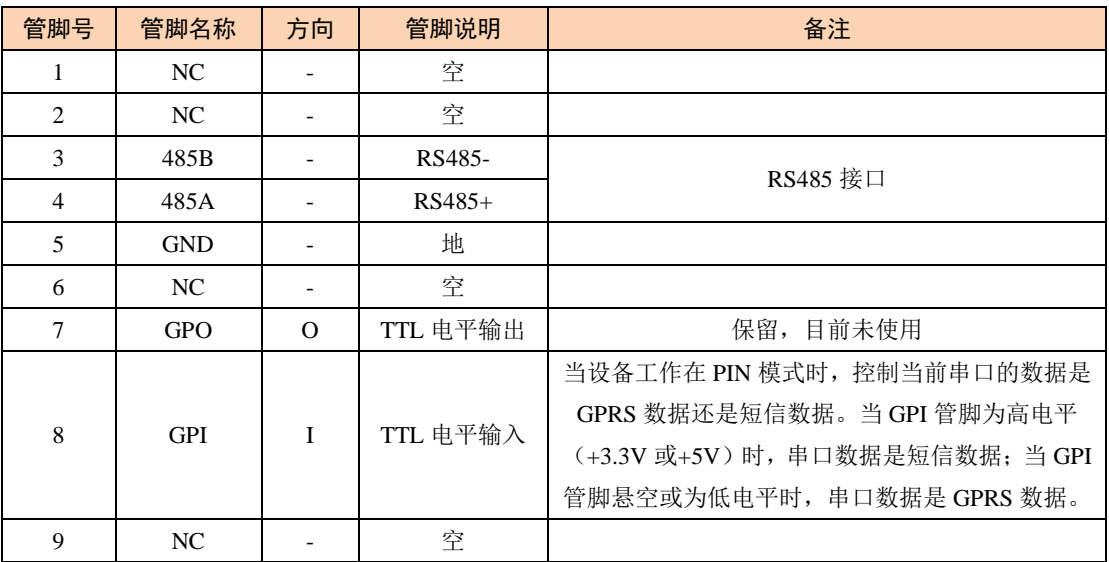

注意: 当用户忘记了设备配置的波特率时, 长按 DEF 按键然后让设备重新上电, 使用 57600 8 N 1 的串口参数进入设备的配置,进行重新配置。

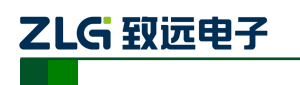

# <span id="page-10-0"></span>**2.5** 系统连接

在完成以上各步的安装后,这个远程通信系统就连接成功了,如图 [2.5](#page-10-1) 所示。

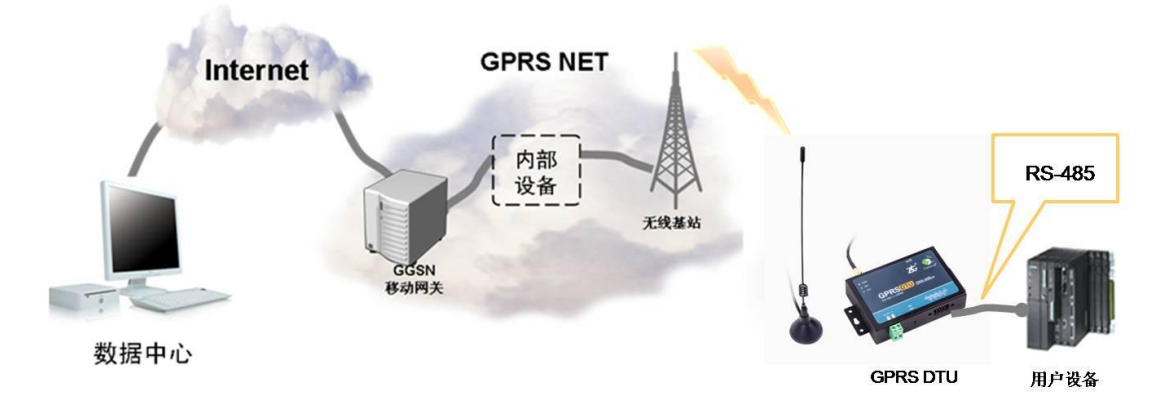

<span id="page-10-1"></span>图 2.5 连接好的 DTU 系统

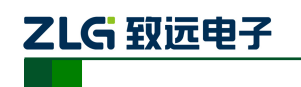

# <span id="page-11-0"></span>**3.** 设备配置

ZWG-20BL 功能强大,具有众多可配置的参数,为此我们提供了多种方便的配置方式。

- **●** 从配置界面上来分,包括 "图形配置方式"和 "AT 命令配置方式"。
- 从距离来分,包括"本地串口配置"、"远程网络无线配置"和"远程短信配置"。

# <span id="page-11-1"></span>**3.1** 图形配置方式

# <span id="page-11-2"></span>**3.1.1** 本地图形配置方式

ZWG-20BL 为 RS485 接口,需要使用 RS232 转 RS485 的转换器连接电脑的串口,并把 设备上电,接线如图 [3.1](#page-11-3) 所示。

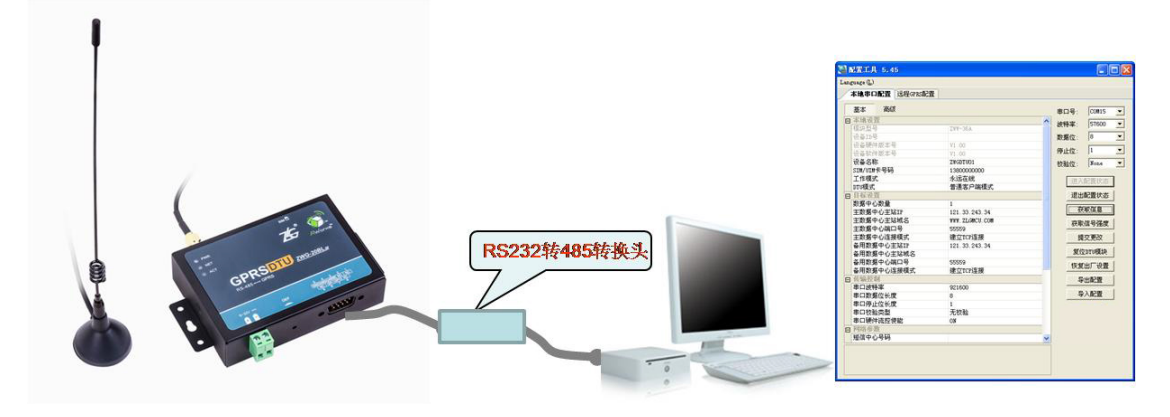

图 3.1 本地配置示意图

<span id="page-11-3"></span>用户按照提示步骤安装 GPRS DTU 配置工具,安装完成后,可以见到[如图](#page-11-4) 3.2 的配置界 面。

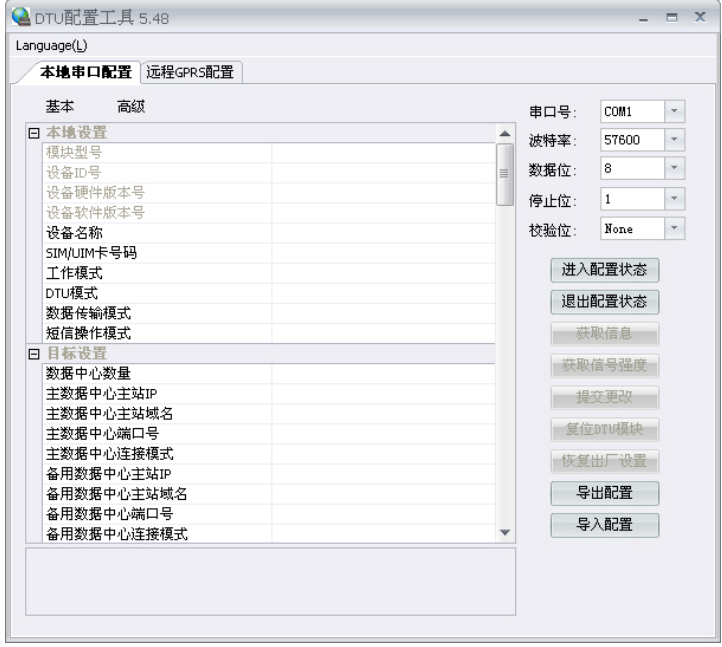

图 3.2 ZWG-20BL 配置界面

<span id="page-11-4"></span>在配置工具的右上角根据设备配置的串口波特率设置正确的参数,设备出厂默认的串口

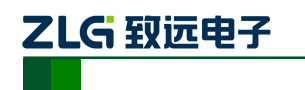

参数为: 57600 8 N 1, 如果用户忘记了设备配置的串口参数, 可参考第 [2.4](#page-9-0) 节, 使用 DEF 按键对设备的串口参数进行恢复。

配置 DTU 的操作步骤如下:

1. 单击【进入配置状态】,此时原来灰色的按钮变为有效;

2. 单击【获取信息】,界面出现设备当前的配置信息,如图 [3.3](#page-12-1) 所示,用户根据实际 更改各个配置;

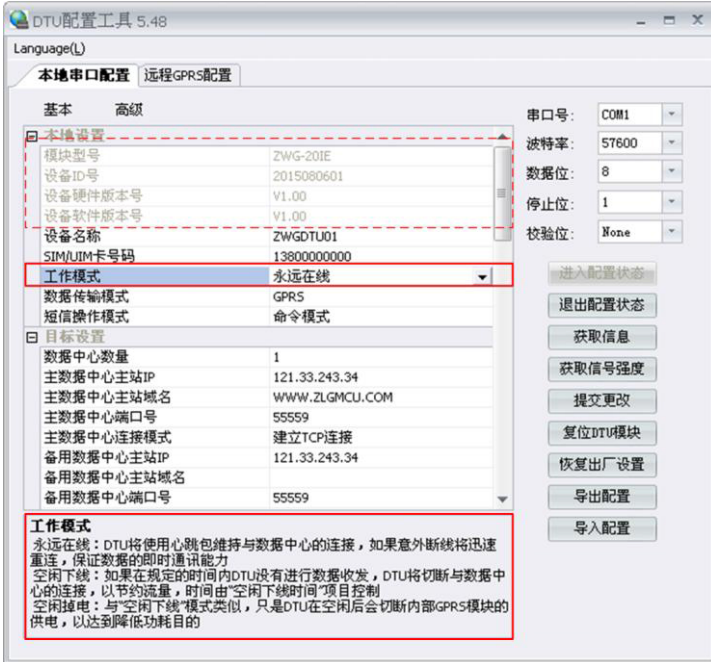

图 3.3 配置界面

<span id="page-12-1"></span>在上图中,虚线方框中的灰色选项是用户无法修改的,其中包含设备型号、ID 号和软 硬件版本号,而其它配置项为用户可修改的。

例如配置选项【工作模式】含有三个参数,分别为:永远在线、空闲下线、空闲掉电。 用户根据实际需要配置相应的参数,各个参数的说明可见配置界面的底部(红色方框中), 也可见 [3.2.4](#page-19-1) [配置项目说明。](#page-19-1)

#### 3. 单击【提交更改】,配置的参数在设备初始化完成后生效;

用户在修改各项配置之后,必须提交修改才能将参数写入设备中,否则修改是无效的。 提交修改后退出配置,设备将进行初始化工作,被修改的参数在初始化完成时生效。

4. 单击【获取信息】,此时修改后的信息出现在界面上;

此步方便用户观察所修改的参数是否写入设备。

5. 【退出配置状态】。

注:进入配置,设备最大空闲时间为两分钟,即用户在两分钟内没有进行获取信息或提 交更改等操作,系统会自动退出配置状态。

#### <span id="page-12-0"></span>**3.1.2** 远程无线配置

该方式适合工作人员在不方便到工程安装现场进行设备调试时使用,工作示意[如图](#page-13-0) 3.4 所示。

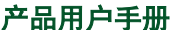

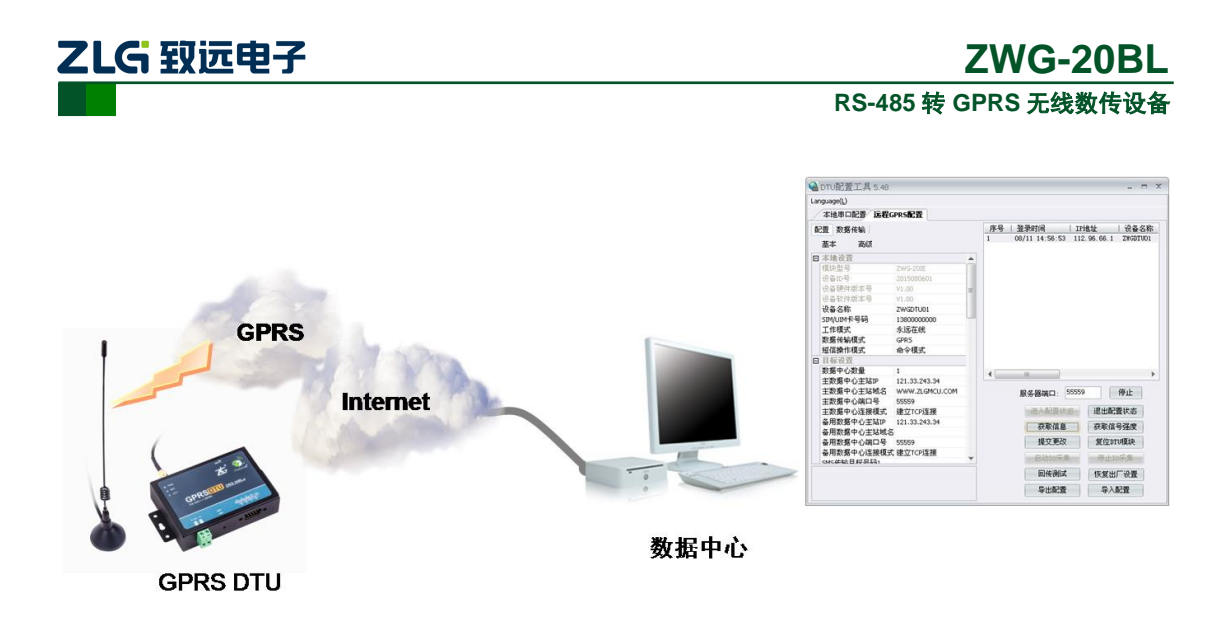

图 3.4 远程配置示意图

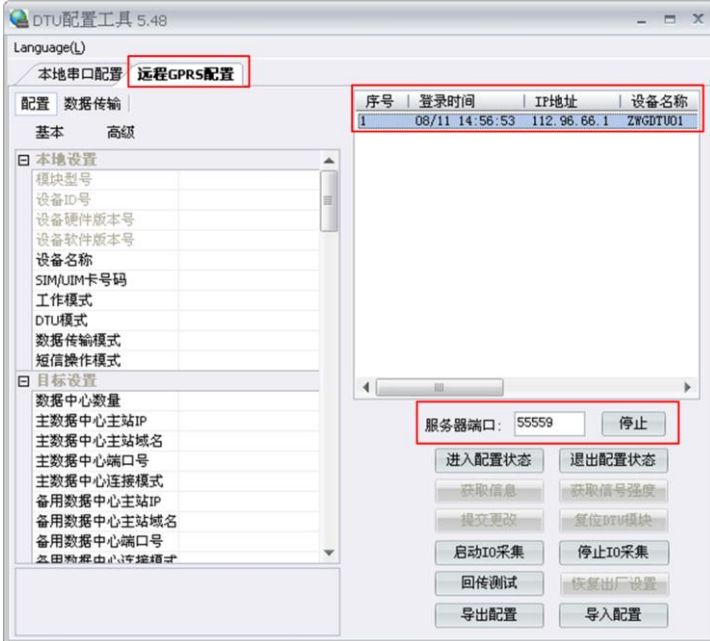

图 3.5 远程配置界面

#### <span id="page-13-1"></span>1. 前期准备, 用配置工具建立 TCP 服务器, 等待 DTU 连接;

远程配置的首要条件是 DTU 能够连接服务器并且正常的收发数据。

首先在配置工具中选择【远程 GPRS 配置】;然后设置服务器端口号;例如图 [3.5](#page-13-1) 中端 口号设置为 55559(用户根据实际值设置);最后启动服务,等待用户设备连接到配置软件。

2. DTU 连接成功显示连接信息,单击【进入配置状态】;

DTU 连接配置工具后,会显示当前的连接信息,[如图](#page-13-1) 3.5 所示。有多个设备同时连接上 配置工具时,请选择需要配置的设备,然后用户单击【进入配置状态】,由于网络原因,远 程配置可能会比本地配置响应时间稍长,请耐心等候。

#### 3. 获取配置信息,修改配置,提交修改;

此步骤和本地配置步骤类似,请参考本地图形配置方式一节,如图 [3.6](#page-14-2) 所示;

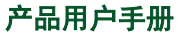

<span id="page-13-0"></span>如图 [3.5](#page-13-1) 所示,远程无线配置步骤如下:

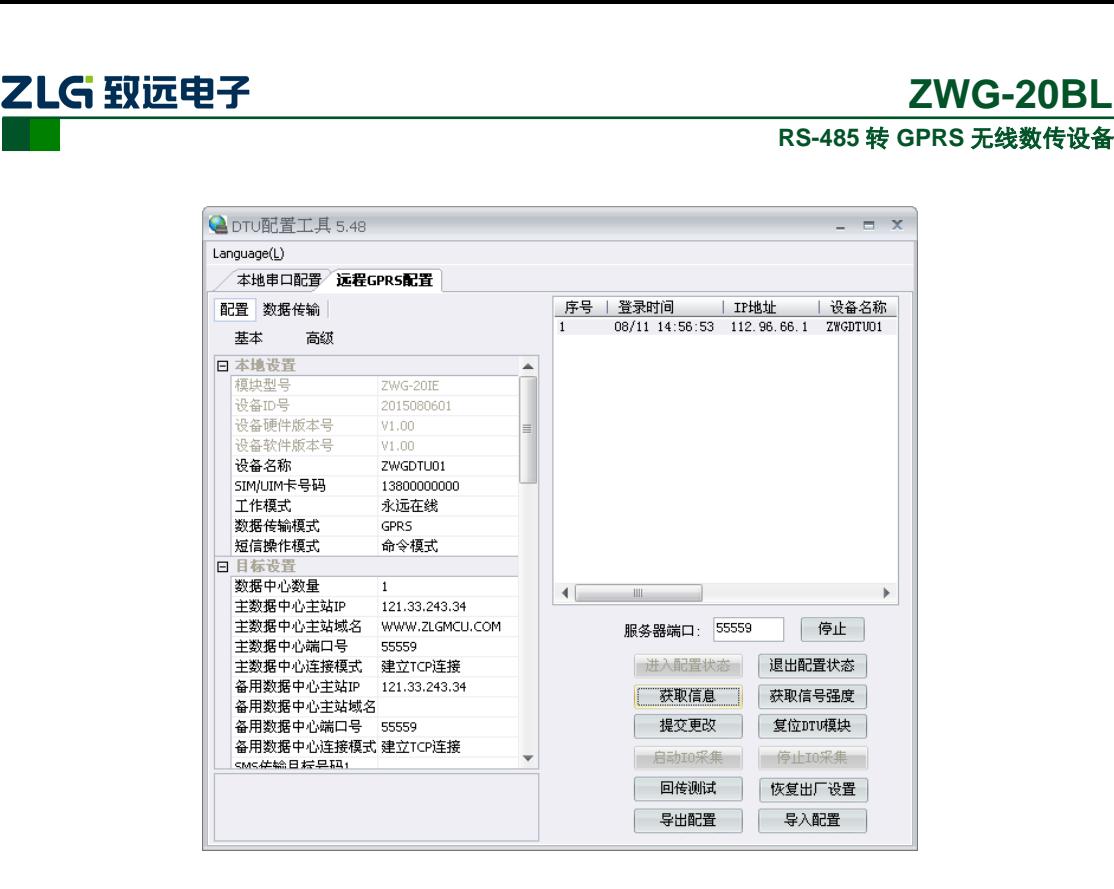

图 3.6 远程配置获取信息界面

#### <span id="page-14-2"></span>4. 【退出配置状态】。

当用户配置完成之后,单击【退出配置状态】,当前连接会立即断开,设备将根据用户 新的配置工作。

#### <span id="page-14-0"></span>**3.2 AT** 命令配置方式

用户可以通过向 DTU 的串口发送 AT 命令实现 DTU 的配置,这种方式方便用户的设备 (如单片机等)自动对 DTU 进行配置。DTU 的图形配置方式本质上也是通过 AT 命令的方 式实现 DTU 的配置。

#### <span id="page-14-1"></span>**3.2.1** 进入配置模式

DTU 设备上电后,设备处于正常工作状态,要使用 AT 命令对设备进行参数配置,需要 先发送进入配置命令让设备进入配置状态后,才能发送 AT 配置命令。

通过串口向 DTU 发送[如表](#page-14-3) 3.1 所示格式的字符串(波特率等参数为 DTU 当前的工作 参数),可使 DTU 退出当前正常工作状态,进入配置模式[。图](#page-15-1) 3.7 为输入数据的数据流示意 图。

为了保证"进入配置命令"与正常工作时的数据流不混淆,在命令发送前后要空闲一段 时间,时间值为帧间隔时间(受 SERS 命令项控制,出厂默认为 100ms)。

<span id="page-14-3"></span>如果成功进入配置模式,模块将返回字符串"OK"(大写字母)。

| 前导空闲时间   | 字符串              | 空闲间隔时间   |
|----------|------------------|----------|
| 至少 100ms | $+++$ in set\r\n | 至少 100ms |

表 3.1 从正常工作模式进入配置模式

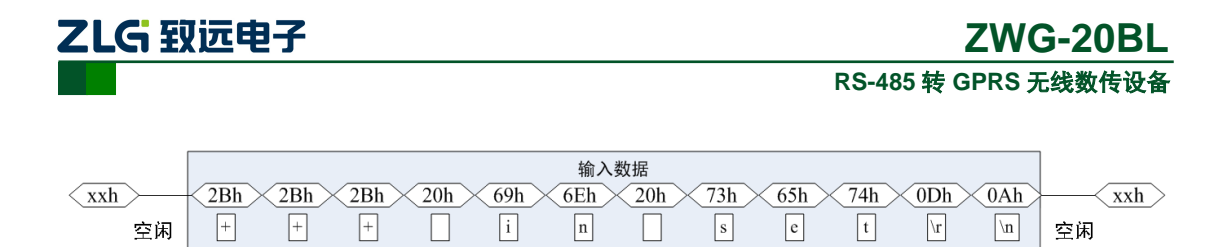

#### 图 3.7 进入配置模式串口数据流

#### <span id="page-15-1"></span><span id="page-15-0"></span>**3.2.2** 参数配置命令

在 DTU 进入配置模式后,即可向 DTU 发送带有配置信息的命令帧,通过命令帧对 DTU 参数进行读写。命令帧全部使用 ASCII 字符,这方便用户在没有配置工具的情况下使用超 级终端进行参数配置,同时也让用户在自己的设备上很容易编写 DTU 配置程序。

<span id="page-15-2"></span>命令帧格式如表 [3.2](#page-15-2) 所示。命令分为两类,写命令与读命令,写命令用于配置 DTU 的 参数,读命令用于查询 DTU 当前的配置。它们格式上的区别在于读命令不带有配置参数, 并且命令代号后的字符不同,写命令为"=",表示赋值,读命令为"?",表示询问。所有命 令以回车换行(\r\n)结束。

| 命今帧类型  |     | 格式               |  |
|--------|-----|------------------|--|
|        | 写命令 | AT+命令代号=参数\r\n   |  |
| 写      | 正确  | $OK\rrbracket$ n |  |
| 应<br>答 | 命令错 | ERR CMD\r\n      |  |
|        | 参数错 | $ERR$ DATA\r\n   |  |
|        | 读命令 | AT+命令代号?\r\n     |  |
|        | 读应答 | AT+命令代号=参数\r\n   |  |

表 3.2 配置命令帧格式

命令代号因配置对象不同而各不相同,这些命令代号必须是符合规定的([如表](#page-16-0) 3.3 所 示),如果使用其它的命令代号,DTU 将返回"ERR CMD"。

如果写命令中附带的配置参数不合法(比如波特率超出了允许范围),DTU 将拒绝接受 该参数,并返回"ERR DAT"。

图 [3.8](#page-16-1) 为数据流示意图,第一条为"设备名称"设置命令(AT+DTUNAM =ZLGMCU01), 第二条为"设备名称"读取命令(AT+DTUNAM?),第三条为模块对读命令的应答(AT+ DTUNAM =ZLGMCU01)。

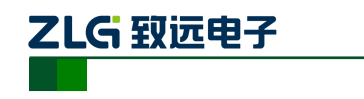

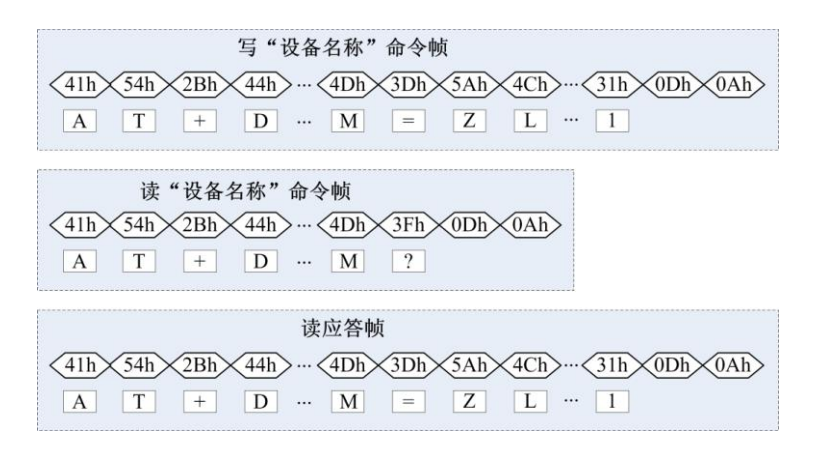

#### 图 3.8 配置命令帧示意图

<span id="page-16-1"></span>说明:

- 命令帧中所有数据为 ASCII 编码的字符,所有输入字符不区分大小写;
- 命令代号,根据表 [3.3](#page-16-0) 查得;
- 写命令帧中的参数长度受限制,最大长度由表 [3.3](#page-16-0) 查得。

DTU 可以通过命令配置的参数[如表](#page-16-0) 3.3 所示。所有参数按功能分类,有的参数为只读 类型(如模块型号和软硬件版本号等参数),有的参数为只写类型(如数据中心登录密码)。

注意: DTU 只能同时处理一条命令, 在该命令处理结束前(返回执行结果前), DTU 将不接受新的命令。也就是说使用 AT 命令进行配置必须逐条进行,即一条指令有了操作结 果后(对或错)才能进行下一条命令的操作,否则 DTU 将抛弃后面的指令(也可以认为 DTU 设备只能缓存一条指令)。

<span id="page-16-0"></span>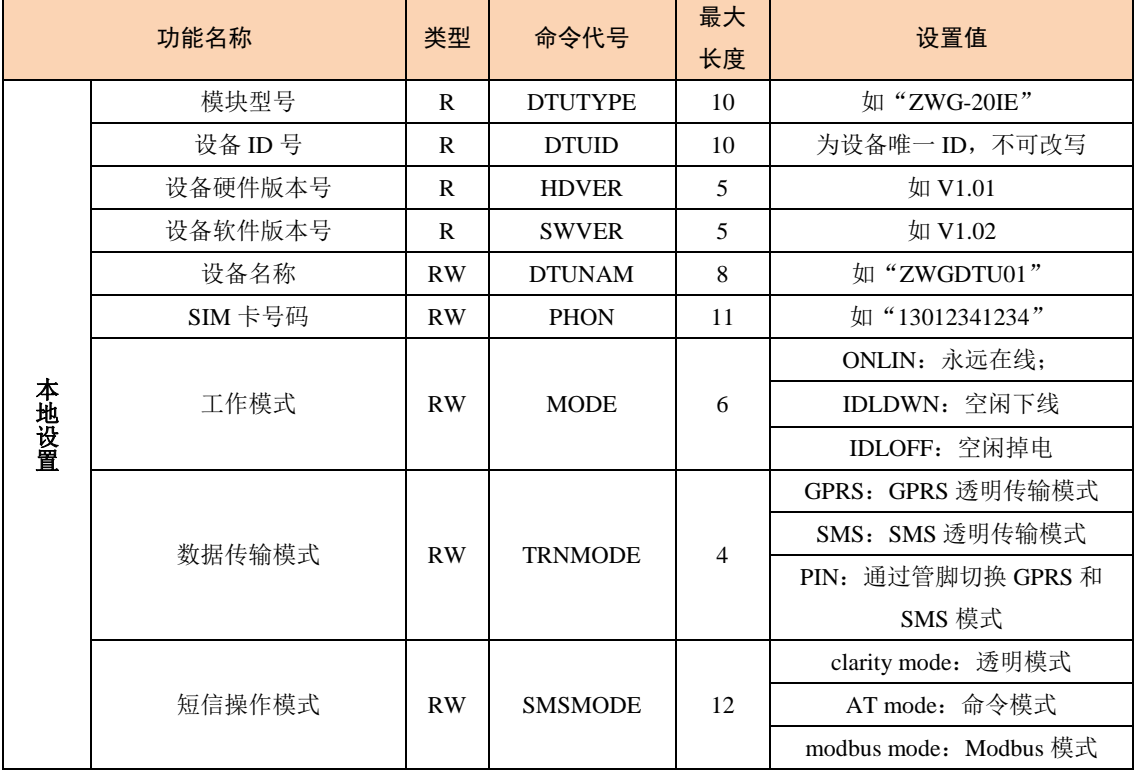

#### <span id="page-16-2"></span>表 3.3 DTU 配置命令代号

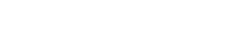

# **ZWG-20BL**

**RS-485** 转 **GPRS** 无线数传设备

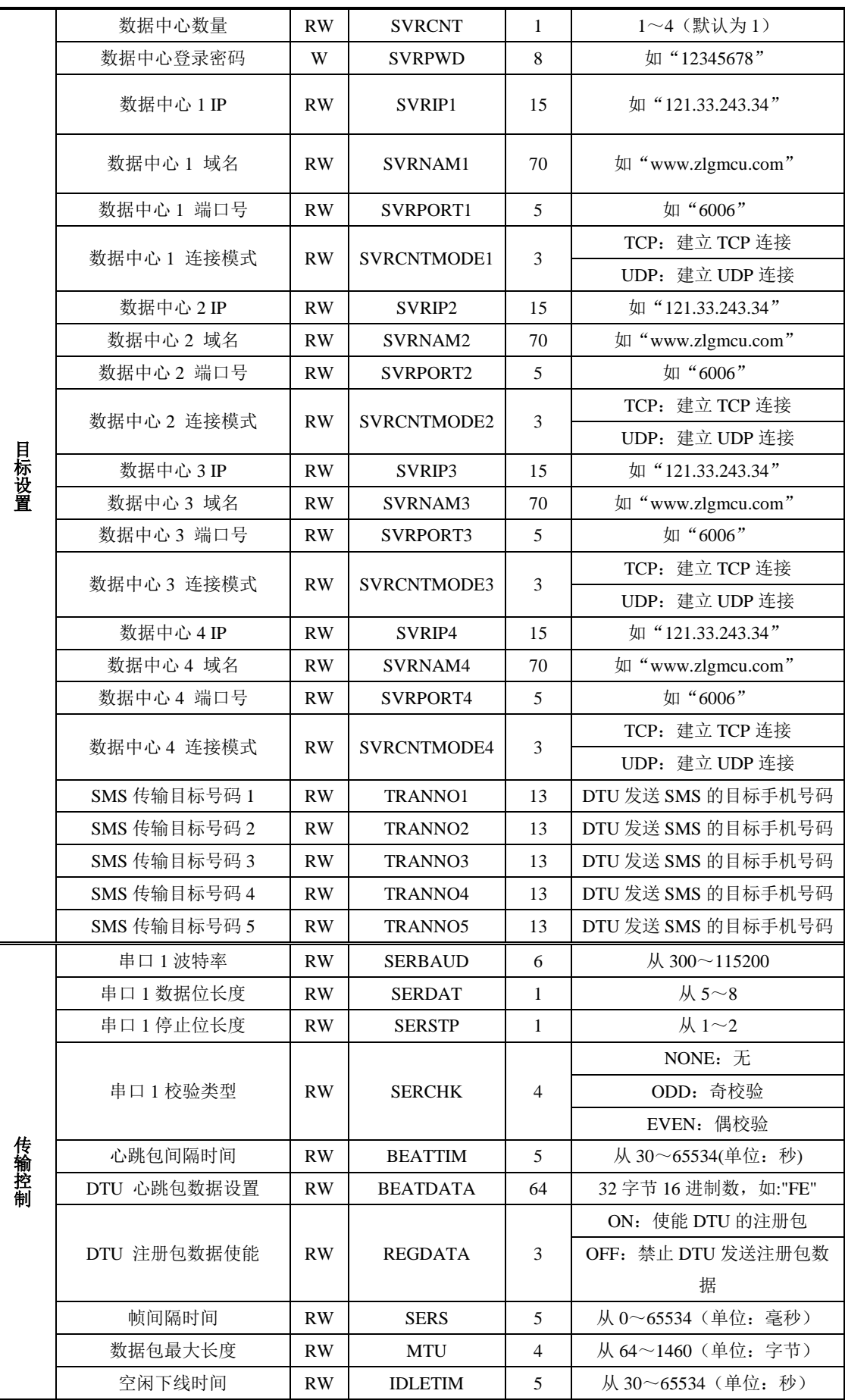

ZLG 致远电子

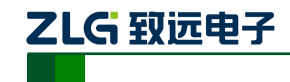

# **ZWG-20BL**

#### **RS-485** 转 **GPRS** 无线数传设备

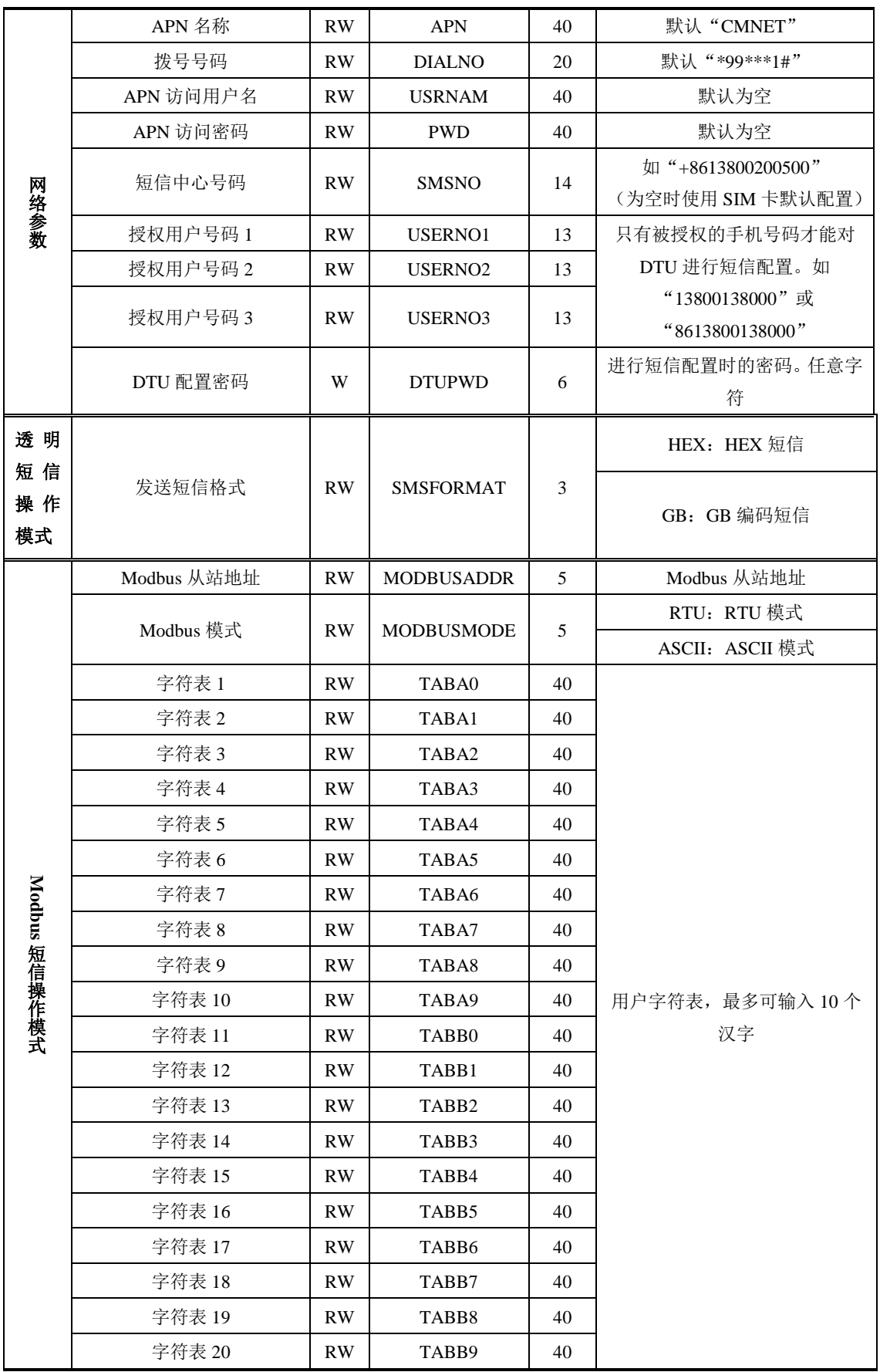

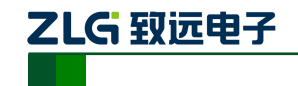

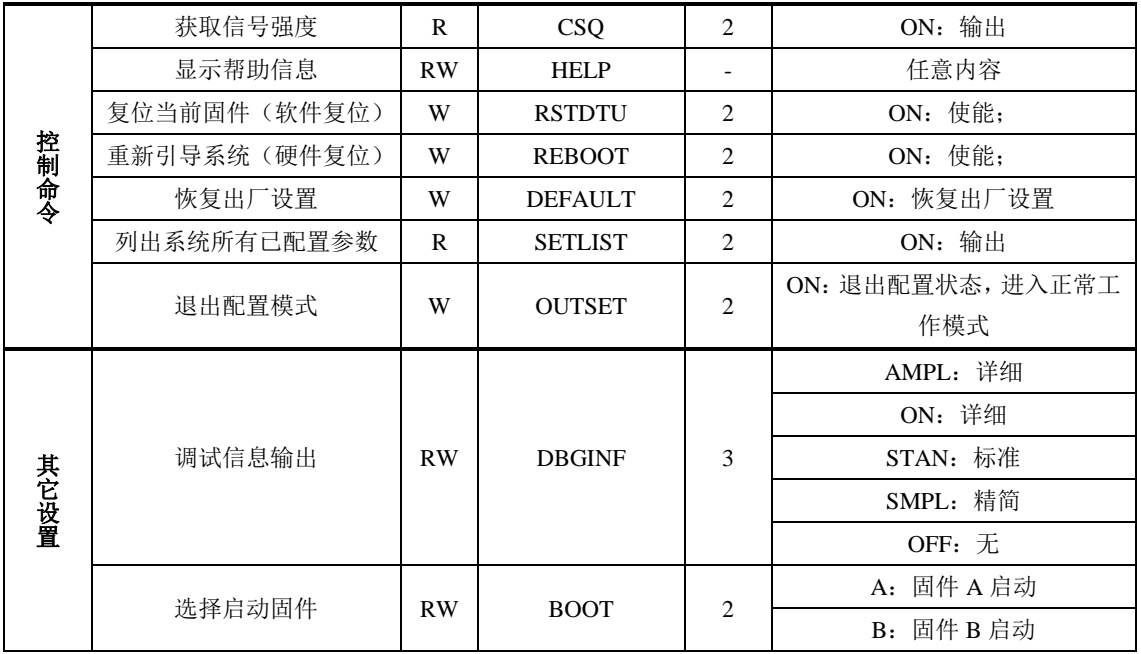

提示: 在 DTU 进入配置后通过发送 AT+HELP?命令可获得如表 [3.3](#page-16-0) 所示的配置项目信 息表。

#### <span id="page-19-0"></span>**3.2.3** 退出配置模式

通过发送 AT+OUTSET=ON 命令退出设备的配置状态,设备退出配置状态后,不能再 响应配置的 AT 命令, 设备使用配置的参数进入正常的工作状态。

#### <span id="page-19-1"></span>**3.2.4** 配置项目说明

#### 1. 模块型号(DTUTYPE)

模块型号为该产品的设备编号, 由 10 字节 ASCII 字符组成。该参数为只读类型, 由厂 家设定,用户无法修改。

#### 2. 设备 ID 号(DTUID)

这是设备的唯一身份编号,通过这个编号,服务器可以识别已经连接的设备。该编号为 10 位 ASCII 字符, 由厂家设定, 用户无法修改。

#### 3. 设备硬(软)件版本号(HDVER,SWVER)

它们反映了该设备的软硬件版本信息,参数由厂家设定,用户无法修改。用户在寻求技 术支持时,提供这些信息可以得到更有针对性的建议。

#### 4. 设备名称(DTUNAM)

当使用多台 DTU 时,可使用该项配置区别不同的设备。设备名称限定为 8 字符。

#### 5. SIM 卡号码(PHON)

该参数需要用户配置,而并非 DTU 自动生成的。这个参数不是系统运行的条件参数, 即它不会影响模块的运行状态,用户没有正确配置该参数设备也能正常运行。它只是用于服 务器端读取设备的手机号码。

该参数为 11 位 ASCII 字符, 如 "13712341234"。

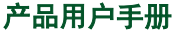

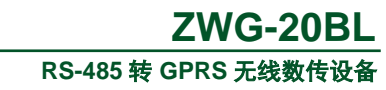

<span id="page-20-1"></span>6. 工作模式(MODE)

ZLG 致远电子

DTU 有三种工作模式, "永远在线模式"、"空闲下线模式"和"空闲掉电模式"。

- 永远在线模式:设备上电会后主动连接预先设定好的服务器,并一直维持着在 线状态,随时都可以快速地进行数据传输。
- 空闲下线模式:设备上电后会主动连接预先设定好的服务器,如果在一段时间 内没有进行数据传输(数据中心端没有发数据,串口设备端也没有发数据), DTU 将断开与服务器的连接,进入休眠状态。通信的空闲时间可以在"传输 控制"中使用"空闲下线时间(IDLETIM)"配置命令进行设定,设定时间最 短 30 秒, 最长 65534 秒, 步进一秒钟。

在 DTU 断开与服务器的连接后,有三种方法使 DTU 与服务器之间重新建立 连接。一种是向 DTU 的串口发送数据,DTU 将在连接服务器成功后将这些数据送 出。第二种是通过短信激活设备,向设备发送短信内容如图 [3.9](#page-20-0) 所示的信息,可使 设备连接预定的服务器。

#### 图 3.9 模块唤醒短信格式

DTU 配置密码(6 字符), WAKEUP

<span id="page-20-0"></span>注意: 短信格式中的标点","必须在英文格式下输入, "WAKEUP"不区分大 小写。

如:DTU 出厂设置的配置密码为 123456,即唤醒模块的短信内容为: 123456,WAKEUP。

最后一种是通过电话唤醒,只要拨打 DTU SIM 卡的号码,接通后,听到 DTU 挂断,就说明 DTU 已经唤醒。

该模式可以降低 GPRS 通信的流量费用, 但是 DTU 从空闲状态下恢复通信能 力(与服务器重新建立连接)需要一定的时间,这与当地网络情况相关,通常为数 秒到数十秒。

■ 空闲掉电模式:该模式的工作情况与"空闲下线模式"类似,不同之处是工作 于"空闲掉电模式"的 DTU 在断开与服务器的连接后,DTU 将切断 GPRS 模 块的供电,并使整个系统进入掉电状态,达到低功耗的目的。在系统掉电的状 态下整机功耗比较小,适合用电池供电、间歇性通信的场合。

在 DTU 断开与服务器的连接后,只有一种方法可以使 DTU 与服务器之间重 新建立连接。就是向 DTU 的串口发送数据,DTU 会被唤醒,然后自动连接数据中 心服务器,DTU 将在连接服务器成功后将这些数据送出。

#### 7. 数据传输模式(TRNMODE)

DTU 有三种工作模式, "GPRS 模式"、"SMS 模式"和"PIN 模式"。

- GPRS 模式: 在该模式下, DTU 使用 GPRS 通道透明传输数据。
- SMS 模式: 在该模式下, DTU 使用 SMS 通道传输数据, 短信有三种操作方 式:透明模式、命令模式和 Modbus 模式,请参考短信操作模式(SMSMODE) 命令参数。
- PIN 模式: 在该模式下, DTU 通过 PIN 管脚在 GPRS 和 SMS 通道下切换传输 数据。
- 8. 短信操作模式(SMSMODE)

ZLG 致远电子

DTU 的数据传输模式工作在 SMS 模式时,DTU 有三种短信的操作模式,"clarity mode"、 "AT mode" 和 "modbus mode"。

- clarity mode: 在该模式下, 短信工作在透明传输模式。
- AT mode: 在该模式下, 通过使用短信操作 AT 命令进行短信息的收发和状态 的获取。
- modbus mode: 在该模式下, DTU 工作在 Modbus 从机模式, 通过 Modbus 相 关的寄存器操作 DTU 收发短信息。

#### 9. 数据中心主站数量(SVRCNT)

本 DTU 允许设置最多 4 个数据中心,该参数用于控制数据中心的数量, 如果将数据中 心数量设置为 1 时, 即 DTU 只与一个数据中心建立连接, 如果数据中心数量设置为多个, 即 DTU 与多个数据中心建立连接。

#### 10. 数据中心登录密码(SVRPWD)

为了增加数据中心的安全性,DTU 在登录上目标服务器时会发送一包称为"注册包" 的数据(详见服务器登录注册包说明)。在注册包中会包含该参数,用户软件如果发现登录 密码不符,可以拒绝设备的登录。"登录密码"可以设置成任何 8 字节长的字符串。出厂设 置默认数据中心登陆密码为:88888。

#### 11. 数据中心服务器的参数(SVRIP, SVRNAM, SVRPORT, SVRCNTMODE)

目标服务器的设定包括 IP 地址(或域名)、端口号和连接方式。

在网络通信中,有 TCP 和 UDP 两种方式通信。其中 TCP 通信是基于连接的通信方式, 通信一方为服务器另一方为客户端,在初始状态下服务器处于监听状态,等待客户端的连接, 客户端则需要主动连接服务器,实际应用中数据中心通常为服务器模式,而 DTU 通常为客 户端模式。在 TCP 通信方式下,任何一方在收到对方的数据包后都要进行应答,所以该方 式具有通信可靠的优势,但是在通信速度上会稍慢于 UDP 方式。UDP 方式是不基于连接的 通信方式,通信双方都是平等的,任何一方在收到对方的数据包后都无需进行应答。因为通 信过程的简化,所以 UDP 方式具有通信速度较快的特点,但是稳定性和数据可靠性不如 TCP 方式。

当使用 TCP 方式建立连接时,DTU 作为 TCP 客户端(Client),数据中心服务器作为 TCP 服务器(Server),该方式下 DTU 登陆数据中心服务器后即可进行数据交换;而当使用 UDP 方式连接时,则不存在上述关系,数据中心主机和 DTU 都要建立一个 UDP 连接。因 为 DTU 的 IP 地址是由运营商分配的动态 IP 地址,所以公网(Internet)上的网络设备无法 知道 DTU 的 IP 地址,就无法直接和 DTU 通信, 在这种情况下, 只能由 DTU 主动连接公网 设备,而当 DTU 使用 UDP 方式发送数据到数据中心时,数据包会携带其 IP 地址和端口号 信息,数据中心主机收到该数据包后,可根据该信息建立一个到 DTU 的 UDP 连接,建立成 功后,双方即可进行数据交换。但是因为 GPRS 环境下 UDP 方式存在不稳定、易丢包的问 题,所以不推荐使用 UDP 方式。

IP地址和端口号的用途如图 [3.10](#page-22-0)所示,其中IP地址用于识别网络上的各个网络设备(图 中的电脑),端口号用于区别运行于同一个网络设备上的不同软件。所以通过图片我们可以 看到 DTU 连接上了 IP 地址为 121.33.243.34 的网络设备,并与该设备上端口号为 51234 的 中心软件进行通信。

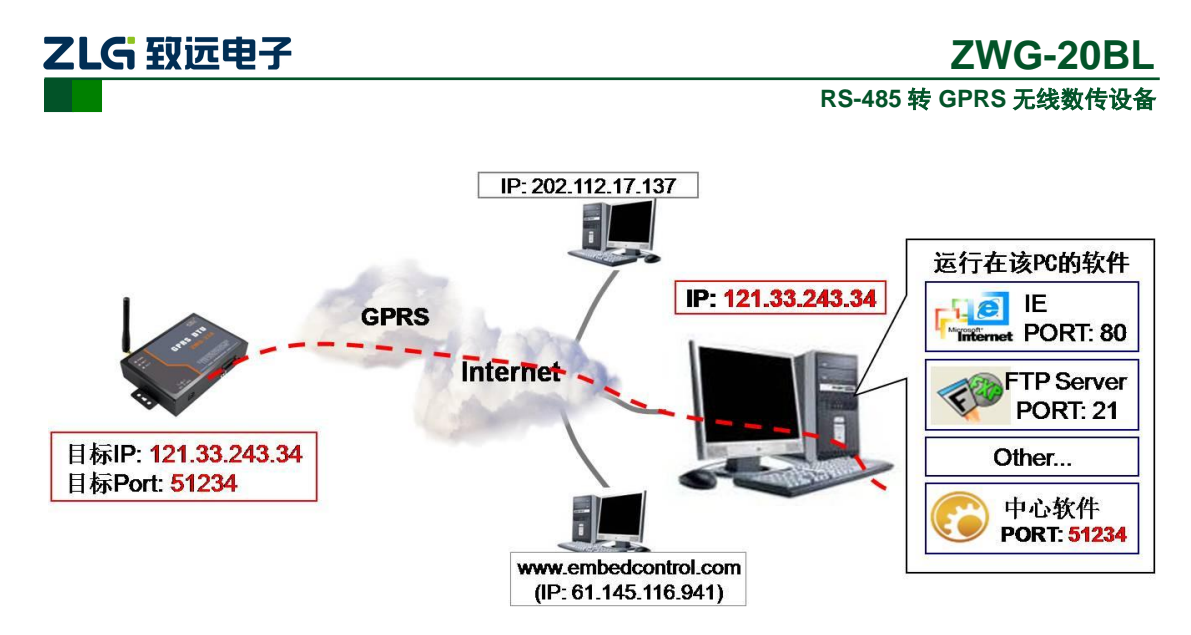

图 3.10 IP 地址及端口号的用途

#### <span id="page-22-0"></span>12. 串口 1 波特率(SERBAUD)

<span id="page-22-1"></span>该参数控制 DTU 串口的通信波特率,必须使用标准波特率进行通信,支持的波特率如 表 [3.4](#page-22-1) 所示。

#### 表 3.4 支持的波特率

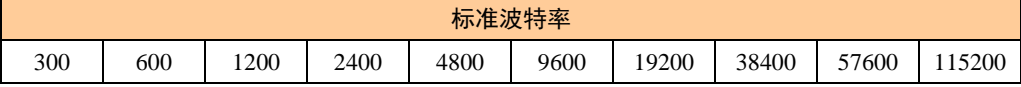

#### 13. 串口 1 数据位、停止位长度 (SERDAT, SERSTP)

这些参数控制着串口字符数据的格式,用户根据自己串口设备的要求来设定。

#### 14. 串口 1 校验类型(SERCHK)

<span id="page-22-2"></span>该参数控制模块串口通信时的校验类型,取值关系[如表](#page-22-2) 3.5 所示。

表 3.5 串口校验类型与参数的对应关系

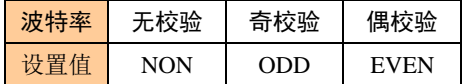

#### 15. 心跳包间隔时间(BEATTIM)

DTU 连接上服务器后,如果长时间没有产生数据流,这条连接将被运营商切断。为了 保持连接的激活状态,DTU 将间歇性的向服务器发送一字节无意义的数据(缺省设置为 0xFE),这个数据称为心跳包。两个心跳包之间的间隔时间可以根据当地的网络情况来设定, 一般为数十秒。

用户可以通过这个参数来设置心跳包间隔时间,取值范围为 30~65534(单位:秒)。

#### 16. 心跳包数据设置(BEATDATA)

缺省的 DTU 心跳包数据为十六进制数 0xFE。用户也可以自行设定心跳数据, 如: "0x3F",使用 AT 指令配置时,格式为:"AT+BEATDATA=3F"。最多可设置 32 字节的心 跳包数据。

#### 17. 注册包数据使能(REGDATA)

DTU 连接上服务器后,DTU 会先向服务器上发 52 个字节的注册包,用于服务器识别 DTU 的信息,如果用户不需要这个注册包,可通过该命令把注册包使能或关闭,在关闭注 册包后,DTU 的远程配置工具将不能使用,只能通过远程发送 AT 命令的方式远程配置 DTU。

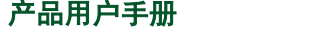

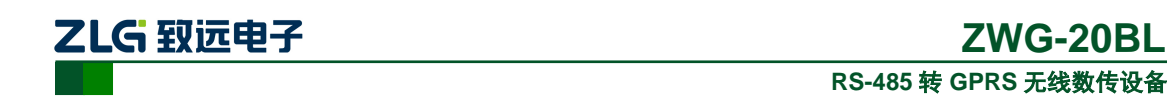

#### 18. 帧间隔时间和数据包最大长度(SERS,MTU)

在串口收到一个字节数据后,如果在设定的帧间隔时间内没有收到新的数据,那么该字 节之前的串口数据作为一包,下一字节数据作为下一包的开始,如图 [3.11](#page-23-0) 所示。如果用户 对传输的数据有分帧的要求,那么可以使用该方法分包。

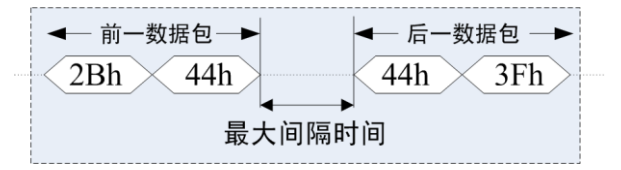

#### 图 3.11 帧间隔时间对分包的控制

<span id="page-23-0"></span>注意: 如果"帧间隔时间"或者"数据包最大长度"设置得过小, 那么 DTU 发出的网 络包中用户数据所占比例会下降,将导致流量上升。如果设置得过大,那么会导致 DTU 发 出的数据包变大(不会超过"最大包长"值),传输延时也会增加。具体参数用户可以自己 把握,如果对数据没有分帧要求,建议"帧间隔时间"设置为数百毫秒(默认值为 100ms), "数据包最大长度"设置为数百字节(默认值为 1024 字节)。

#### 19. 空闲下线时间(IDLETIM)

参看"[6](#page-20-1) [工作模式\(](#page-20-1)MODE)"小节的说明。

20. APN 名称(APN)

该参数默认为"CMNET",这个参数是移动默认的接入点,使用普通的 SIM 卡时使用 默认值即可,在使用专有的 APN 卡时,根据运营商提供的 APN 名称进行修改。

#### 21. 拨号号码(DIALNO)

该参数默认为"\*99\*\*\*1#",通常使用默认值即可。

#### 22. APN 访问用户名、APN 访问密码(USRNAM,PWD)

如果使用 VPN 业务, 那么这些参数根据实际情况填写, 否则使用默认值。

#### 23. 短信中心号码(SMSNO)

所使用卡的短信中心号码需要咨询运营商,如果短信中心号码设置错误,将不能发送短 信,接收短信不影响。建议不要设置该参数,使用卡默认的短信中心号码。

#### 24. 授权用户号码(USERNO1、USERNO2、USERNO3)

DTU 设备一共可以设置三个授权号码,被授权的号码可以用短信对 DTU 进行参数配置 和短信唤醒。

#### 25. DTU 配置密码(DTUPWD)

进行短信配置时的密码,DTU 配置密码必须配置为 6 个字符。

#### 26. 发送短信格式(SMSFORMAT)

把 DTU 的数据传输模式配置为 SMS 传输模式时,通过配置本参数,可使 SMS 传输是 使用 AT 命令操作发送短信或透明发送短信。

#### 27. Modbus 从站地址(MODBUSADDR)

当 DTU 工作在 Modbus 短信模式时, 该参数配置 DTU Modbus 从站地址。

#### 28. Modbus 模式(MODBUSMODE)

当 DTU 工作在 Modbus 短信模式时,该参数配置 DTU Modbus 的工作模式,可配置为 "RTU"或"ASCII"模式。

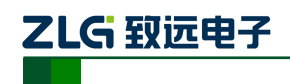

#### 29. 字符表

当 DTU 工作在 Modbus 短信模式时, DTU 最多可预设置 20 条短信息, 把 20 条预设短 信内容配置到这些字符表里。

#### 30. 获取信号强度(CSQ)

这是一个只读的项目,主要用于系统调试时了解 DTU 所处地点的信号情况。使用该命 令获得的信息格式为"+CSQ: xx,yy", 其中 xx 可为"0~31", 其中 31 表示信号最强, 0 表 示最弱, 但是只有"8~31"的强度才可以正常通信。如果输出为"+CSO: 99.99"时表示无 信号。

#### 31. 显示帮助信息(HELP)

使用该命令后,可以在串口上获得一张类似于"表 [3.3 DTU](#page-16-0) 配置命令"的帮助表格, 方便用户在没有数据手册和专用配置工具的情况下配置 DTU 参数。

#### 32. 复位 DTU 模块(RSTDTU)

当使能该项目时,模块将执行一次软件复位动作。

#### 33. 重新引导系统(REBOOT)

当使能该项目时,可以使系统产生硬件复位。

#### 34. 恢复出厂设置(DEFAULT)

当使能该项目时,模块将恢复出厂设置,主要用于 DTU 配置错乱后恢复出厂设置。

#### 35. 显示当前设置内容(SETLIST)

虽然使用读命令可以读出任何一个配置项目的内容,但是要批量读取的话就要多次发送 读命令,影响操作效率,特别在远程配置模式下很不方便。此时可以使用"列出系统所有己 配置参数"命令来获取所有可配置项目的当前配置参数(只写项目将不被获取)。

#### 36. 退出配置模式(OUTSET)

用户在完成所有配置工作后,使用该命令可以使 DTU 退出配置模式,然后使用新配置 的参数进入正常工作模式。

在远程配置模式下使用该命令后,DTU 将首先断开与服务器的连接,然后进行设备配 置,在新参数生效后,DTU 将再连接服务器,这个过程大约需要几十秒的时间。

#### 37. 选择启动固件(BOOT)

该项目用于选择系统运行的固件。更改固件号后并不能立即生效,而需要让系统进行一 次重新引导动作,也就是使用 REBOOT 命令。

#### 38. 调试信息(DBGINF)

该参数控制着设备的调试信息是否输出。工作人员在现场调试 DTU 时, DTU 会从串口 上打印输出设备的工作信息,比如正在连接服务器的信息等,通过这些调试信息可观察 DTU 的工作情况。在系统调试结束后,调试信息就没有用处了,可以关闭该功能。

#### <span id="page-24-0"></span>**3.3** 短信配置方式

除了使用本地和远程配置 DTU 外, ZWG-20BL 还支持短信配置功能。当数据中心服务 器出现故障,DTU 无法连接服务器时,可以用手机以短信方式配置 DTU,使其连接其它数 据中心或使 DTU 复位,示意如图 [3.12](#page-25-0) 所示。当 DTU 完成配置后,将给手机发送应答短信, 表示配置成功。

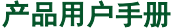

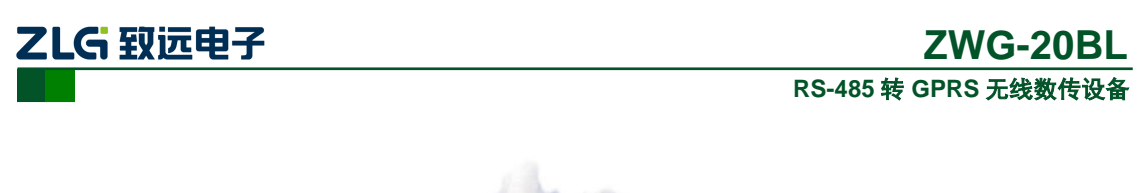

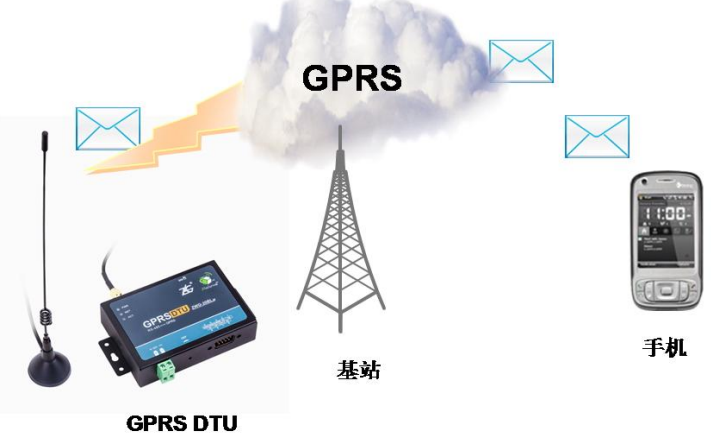

图 3.12 短信配置示意图

<span id="page-25-0"></span>短信配置要遵循一定的格式,否则将不能正确配置 DTU。短信配置格式如图 [3.13](#page-25-1) 所示。

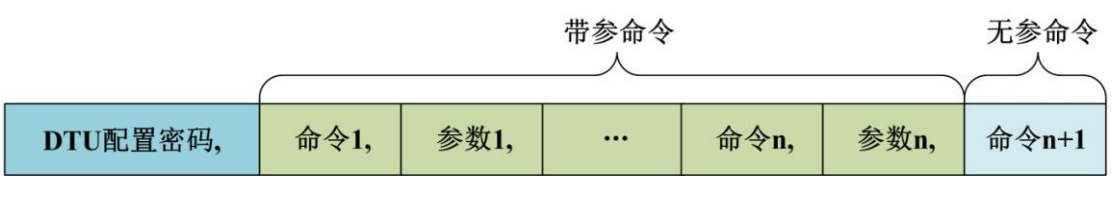

图 3.13 短信配置命令格式

<span id="page-25-1"></span>短信配置的命令和参数需要查询表 [3.3](#page-16-0),一条短信既可配置单个参数,也可同时配置多 个参数,但是用户需要控制短信长度不超过 160 个英文字符。

短信格式有如下规定:

例如,【DTU 配置密码】默认为:123456(密码必须为 6 位):

- 当需要改变 DTU 的目标 IP 和端口号时, 发送短信如下: 123456,svrip,166.111.8.238,svrport,23,rstdtu
- 当需要将 DTU 原有的 IP 连接方式改为域名连接方式时, 发送短信如下: 123456,svrip,,svrnam,zlgdtu.8866.org,svrport,51234,rstdtu

仔细观察上述短信内容,会注意到命令 svrip 后面的","没有跟参数,而是另外一个",", 这表示清空配置项 SVRIP 的内容,因为只有当 IP 为空时,才使用域名连接。

● 用短信获取 CSQ

123456,CSQ

应答消息为:

+CSQ:21,99

OK

应答信息格式为"+CSQ: xx,yy", 其中 xx 表示信号强度, 可为"0~31", 其中 31 表示 信号最强,0表示最弱,但是只有"5~31"的强度才可以正常通信。如果输出为"+CSO: 99.99" 时表示无信号。

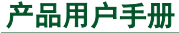

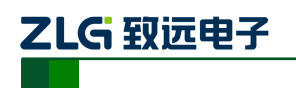

#### **RS-485** 转 **GPRS** 无线数传设备

DTU 响应以上短信(除获取信号强度))配置后,如果配置正确,会用短信返回授权用 户"OK" ,更多配置命令见表 [3.3](#page-16-0) DTU [配置命令代号。](#page-16-2)如果命令错误或短信内容中有不 支持的命令则返回"ERROR"。

注:发送配置短信的手机号码必须在配置选项【授权用户号码】配置,否则配置短信将不会被响应。

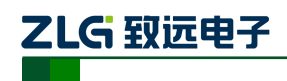

# <span id="page-27-0"></span>**4.** 工作模式

### <span id="page-27-1"></span>**4.1 GPRS** 工作模式

当 ZWG-20BL 设备工作在 GPRS 模式时, 设备串口与网络服务器之间建立透明的无线 传输通道。用户往 DTU 串口发送数据,DTU 就把串口数据通过 GPRS 网络转发到目标的服 务器,或目标服务器通过 GPRS 网络往 DTU 发送数据, DTU 就把接收到的数据从串口发给 用户设备。

设备工作在 GPRS 模式,需要把【数据传输模式】配置成【GPRS】,并配置【主数据中 心主站 IP】和【主数据中心端口号】,并通过【主数据中心连接模式】指定 DTU 与服务器 的连接是使用 TCP 还是 UDP 连接模式,建议使用 TCP 的方式连接数据中心服务器。

如果用户的数据中心服务器没有固定 IP, 可以使用动态域名的方式连接数据中心服务 器,需要把【主数据中心主站 IP】删除,把域名配置到【主数据中心主站域名】配置项里。

#### <span id="page-27-2"></span>**4.2** 简单命令短信息工作模式

ZWG-20BL 设备支持使用简单 AT 命令的方式进行收发短信,用户只需一条 AT 命令即 可完成对中英文短信息的发送和接收。

当把设备的【数据传输模式】配置成【SMS】,【短信操作模式】配置成【命令模式】时, 设备启用简单命令短信息工作模式。

ZWG-20BL 支持的命令如表 [4.1](#page-27-4) 所示。

<span id="page-27-4"></span>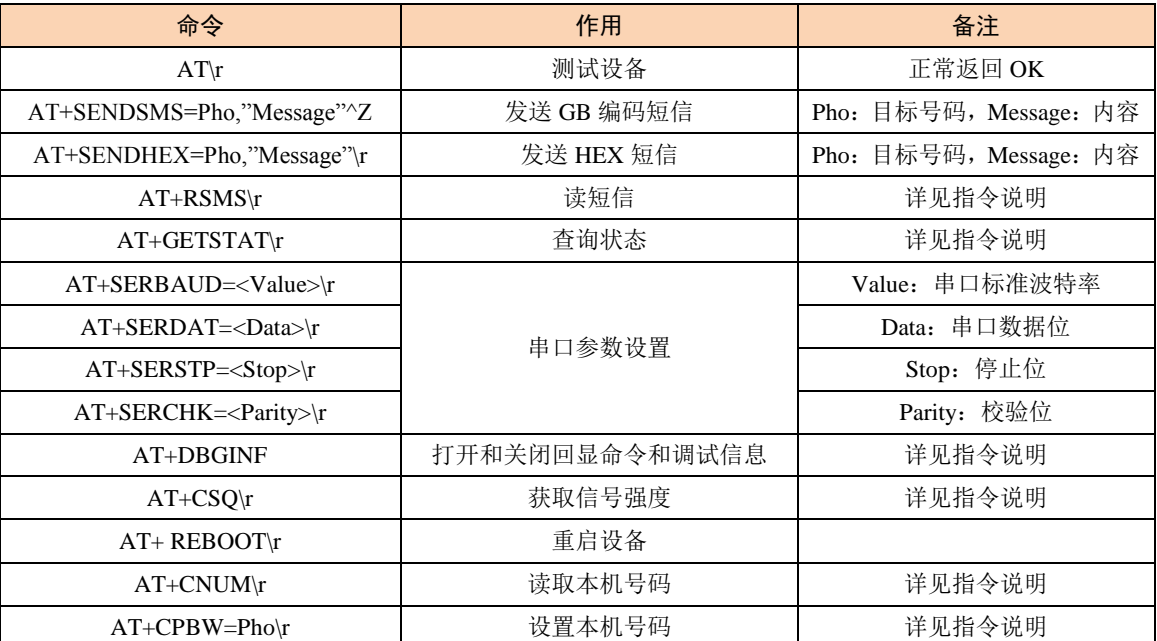

#### 表 4.1 设备常用命令

#### <span id="page-27-3"></span>**4.2.1** 测试设备命令

1. AT\r(另外:\r、A\r、也有如下的响应)

功能:测试设备是否能正常工作,若响应命令则说明工作正常。

返回的格式为:

正确: OK\r\n

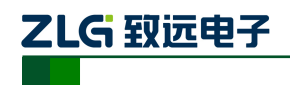

失败: ERROR\r\n

#### <span id="page-28-0"></span>**4.2.2** 发送短信命令

1. AT+SENDSMS=Pho,"Message"^Z

功能: 发送中英文短信。

命令参数说明:

Pho:发送短信的目标号码,格式为+8613812341234 或 13812341234。

Message:发送短信的内容,支持中英文短信,每条短信最多支持 160 个英文字符(注: "|"、"^"、"{"、"}"、"["、"]"、"~"、"\"占用两个英文字符);中文短信 为国标码(GB2312),每条短信最多支持 70 个中文字符。

^Z:为命令结束字符:Ctrl+Z,对应的 16 进制数为 1A。

返回命令格式为:

命令正确:OK\r\n

命令错误:ERROR\r\n

注意:该产品内部设有短信发送缓冲区,最多可缓存 5 条。用户在发送短信时,可以 连续写入发送命令, 直到设备应答为 ERROR 时, 即表示设备缓存区已满, 没有空间再接 收用户的新命令了。

2. AT+SENDHEX=Pho,"Message" \r

功能:发送 16 进制数据短信,这种短信只能是设备与设备间通信。

命令参数说明:

Pho:发送短信的目标号码,格式为+8613560111571 或 13560111571。

Message:发送短信的内容,1234567890ABCDEF 以 ASCII 形式组成的十六进制短信。 例如:要发送 0xAA,则向设备发送 AA 即可,收到的短信通过命令读取为 0xAA。

注意:发送时以 ASCII 形式,一条短信为 280 个字节,相当于十六进制 140 个字节。 例如:发送 AABBCC 为六个字节,收到短信为 0xAA、0xBB、0xCC 三个字节。

返回命令格式为:

命令正确:OK\r\n

命令错误:ERROR\r\n

注意:该产品内部设有短信发送缓冲区,最多可缓存 5 条。用户在发送短信时,可以 连续写入发送命令, 直到设备应答为 ERROR 时, 即表示设备缓存区已满, 没有空间再接 收用户的新命令了。

#### <span id="page-28-1"></span>**4.2.3** 读取新短信

1. AT+RSMS\r

功能: 读取新短信。 返回的格式为:

+SMS:<Date>,<Pho>,<Message>\r\n

 $OK\rrbracket$ n

ZLG 致远电子

应答参数说明:

Date:短信接收的日期和时间,格式为 yy-mm-dd/hh-mm-ss。

Pho: 短信发送方的号码。

Message: 短信内容, 输出为 ASCII 和国标码。卡中无短信返回: ERROR\r\n。

### <span id="page-29-0"></span>**4.2.4** 查询设备状态命令

### 1. AT+GETSTAT\r

功能:获取收到新短信的条数、发送短信是否成功。

返回的格式为:

+STAT:<Newsms>,<State>\r\n

 $OK\rrbracket$ n

应答参数说明: Newsms: 接收到新短信的条数。

State:0 表示短信处于空闲状态,可以发送短信,或者一条短信发送成功的标志;1 表 示短信发送中;2 表示操作发送短信命令后, 短信发送失败。返回的 0 和 2 参数都表示设 备处于空闲状态,可接收任何命令操作。

#### 2. AT+CSQ\r

作用:获取信号强度和注册信息。 返回的格式为:  $+CSQ: , **ber** | r | n$ 

 $OK\rrbracket$ n

应答参数说明:

rssi:信号强度,ber:信道误帧率。

#### <span id="page-29-1"></span>**4.2.5** 设备配置命令

#### 1. AT+SERBAUD =<Value>\r

功能: 设置串口波特率, 设备默认是 57600。

Value: 可设置的值为 300, 600, 1200, 2400, 4800, 9600, 19200, 38400, 57600,

115200

操作成功: OK\r\n

操作失败: ERROR\r\n

#### 2. AT+SERDAT=<Data>\r

功能:配置串口数据位数。

Data: 串口的数据位, 可设置的值为 7, 8

操作成功: OK\r\n

操作失败: ERROR\r\n

#### 3. AT+ SERSTP =<Stop>\r

作用: 配置串口的停止位。

产品用户手册 ©2013 Guangzhou ZHIYUAN Electronics Stock Co., Ltd.

# 乙LG 致远电子

Stop: 可设置的值为 1, 2 操作成功: OK\r\n 操作失败: ERROR\r\n 4. AT+ SERCHK =<Parity>\r 功能:配置串口的校验位。 Parity:可设置的值为 NONE、ODD、EVEN、0、1 操作成功: OK\r\n 操作失败: ERROR\r\n 5. AT+DBGINF=< Value >\r 作用:打开和关闭回显命令和调试信号。 Value:ON 为打开回显,OFF 关闭回显。 返回的格式为: 操作成功: OK\r\n 操作失败: ERROR\r\n

# <span id="page-30-0"></span>**4.2.6** 重启设备命令

1. AT+REBOOT \r 作用:重启设备。 返回的格式为: 操作成功: OK\r\n 操作失败: ERROR\r\n

#### <span id="page-30-1"></span>**4.2.7** 读取本机号码

1. AT+CNUM\r 作用: 读取本机手机卡号码 返回的格式为: +CNUM:<num>\r\n  $OK\backslash r\backslash n$ 应答参数说明: num:本机手机卡的号码。

#### <span id="page-30-2"></span>**4.2.8** 设置本机号码

# 1. AT+CPBW=Pho\r

作用: 有些 SIM 卡在运营商投入使用时, 没有存储本机手机卡的号码, 所以在使用 AT+CNUM 命令读取本机手机卡号码时,没办法读取,需要客户使用本命令先设置本机手 机卡号码后才能使用 AT+CNUM 读取本机手机卡号码。

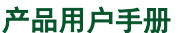

ZLG 致远电子

命令参数说明:

Pho:本卡号码,格式为+8613560111571 或 13560111571。

返回的格式为:

操作成功: OK\r\n

操作失败: ERROR\r\n

#### <span id="page-31-0"></span>**4.2.9** 命令模式下发送短信示例

示例 1: 发送"Hello 你好, 工作愉快"到 13560111571。

打开串口调试助手或者超级终端,发送 AT+SENDSMS=13560111571, " Hello 你好,工 作愉快"^Z 即可;

注意:

1. 发送命令:AT+SENDSMS 必需为大写字母;

2. 格式标点:如号码后面的(,)逗号、内容上的引号(" ")必需为英文标点;

3. 结束标志:(^Z)Ctrl+Z 或者发送十六进制 1A。

用户通过 AT+DBGINF=ON/OFF 打开或者关闭回显,当打开回显时,会回发串口接收 的数据,同时返回应答。

例如:发送短信时,如果打开了回显,则会返回发送的内容和格式正确、错误、发送成 功、发送失败的标志,方便用户先熟悉设备使用过程。建议正常使用时候关闭回显。

示例 2: 发送 "AA BB CC"到 13560111571。

打开串口调试助手或者超级终端,发送 AT+SENDHEX=13560111571, " AABBCC"\r 即 可,收到的短信为十六进制形式 0xAA、0xBB、0xCC 三个字节。

注意:

- 1. 发送命令:AT+SENDHEX 必需为大写字母;
- 2. 格式标点:如号码后面的(,)逗号、内容上的引号(" ")必需为英文标点;
- 3. 结束标志:(\r)回车或者发送十六进制 0d。

#### <span id="page-31-1"></span>**4.3** 透明短信息工作模式

ZWG-20BL 支持透明收发短信的功能,即设备把从串口接收到的数据以短信的形式发 送到预先配置好的【SMS 传输目标号码】里,最多可配置 5 个 SMS 传输目标号码: 当设备 接收到短信时,会根据【授权用户号码】进行过滤,符合授权用户号码的短信内容就通过串 口发送给用户,否则丢掉,最多可配置 3 个授权用户号码,当任一授权用户号码配置成: 888888 时,不过滤短信,可接收任何的短信。

当把设备的【数据传输模式】配置成【SMS】,【短信操作模式】配置成【透明模式】时, 设备启用透明短信息工作模式。

当把设备的【发送短信格式】配置成【GB 编码短信】时,用户可向设备发送 ASCII 或 中文 GB 编码, 目标手机即能接收中英文短信息。

当把设备的【发送短信格式】配置成【HEX 短信】时,用户可向设备发送非 ASCII 数 据, 如 0x00、0x01、0x02 等的数据, 一般手机都不支持该种编码方式, 如果用户使用短信 发送数据使用该种编码,只能是设备与设备之间进行短信收发,不能把该种编码的短信发送 给手机,手机没法接收或接收到是乱码的短信。

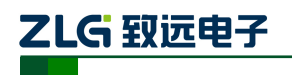

### <span id="page-32-0"></span>**4.4 PIN** 工作模式

当把设备的【数据传输模式】配置成【PIN】工作模式时,设备会根据 GPI 管脚当前的 电平值,决定串口的数据是使用 GPRS 通道透明发送,还是使用短信通道透明发送。

当 GPI 管脚为高电平(+3.3V 或+5V)时, 当前的串口数据通过短信通道透明发送到预 先配置的【SMS 目标传输号码】;当 GPI 管脚悬空或为低电平时,当前的串口数据通过 GPRS 通道发送到目标服务器,如图 [4.1](#page-32-2) 所示。

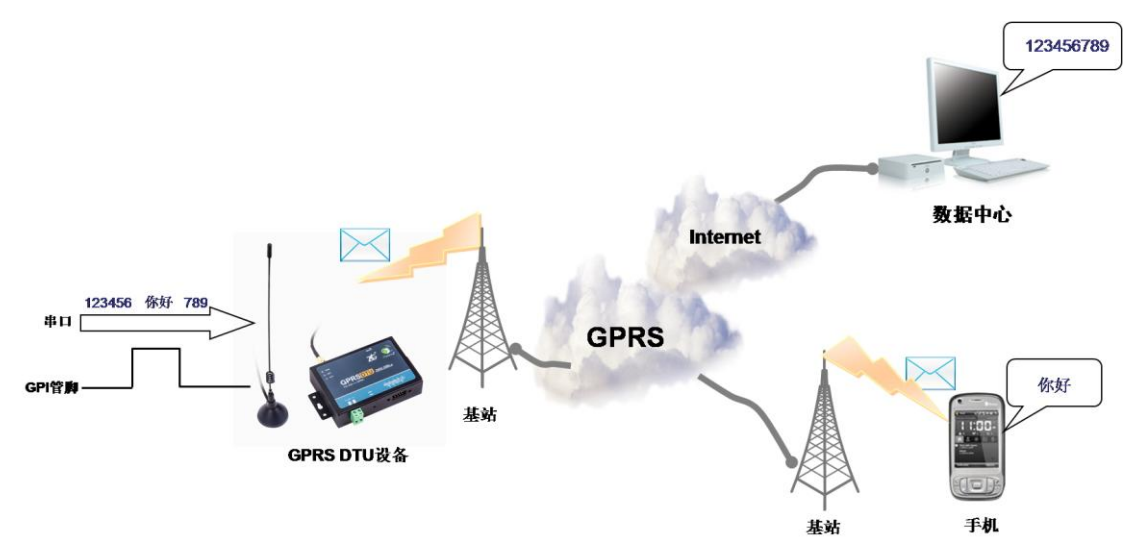

#### 图 4.1 PIN 工作模式

#### <span id="page-32-2"></span><span id="page-32-1"></span>**4.5 Modbus** 短信息工作模式

ZWG-20BL 支持使用 Modbus 协议与用户的设备进行通信,实现短信息收发的功能。 ZWG-20BL 支持 Modbus 客户端,支持 RTU、ASCII 工作模式。

当把设备的【数据传输模式】配置成【SMS】,【短信操作模式】配置成【Modbus 模式】 时,设备启用 Modbus 短信息工作模式,当设备上电 10S 后开始响应 Modbus 命令帧,用户 使用相应的 Modbus 命令帧操作 ZWG-20BL 相应的 Modbus 寄存器即可控制设备进行短信息 的收发。

当设备上电 10S 后工作在 Modbus 状态时,如果用户需要使用配置工具对设备进行重新 配置,需要把设备重新上电后才能对设备进行配置。

<span id="page-32-3"></span>ZWG-20BL 的寄存器参数如表 [4.2](#page-32-3) 所示。

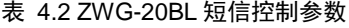

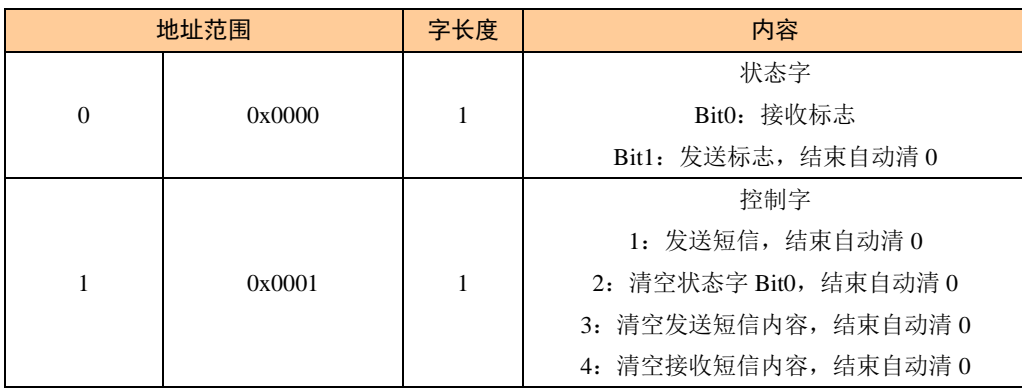

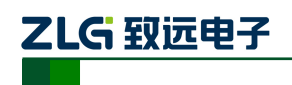

#### **RS-485** 转 **GPRS** 无线数传设备

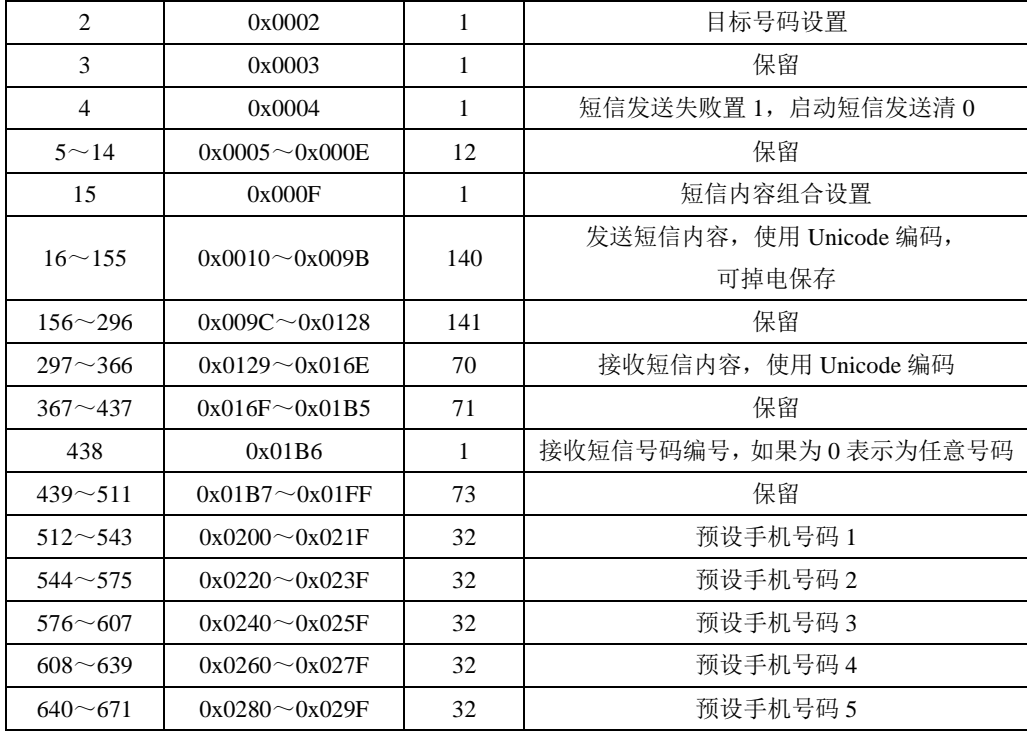

当设备可以响应 Modbus 协议帧后,用户设备就可以使用 Modbus 协议对它进行操作, 具体操作如下:

<span id="page-33-0"></span>有 140 个字空间用于存放发送的短信内容(地址为:0x0010~0x009B), 发送的短信内 容可掉电保护,发送短信的内容为 Unicode 编码,短信内容以 0x0000 结束,如果短信内容 填满全部发送短信内容寄存器,将没有结束标志。如发送的短信内容为"你好 12","你好 12"的 Unicode 编码分别为: 0x4F60、0x597D、0x0031、0x0032 即填入发送短信内容寄存 器的数值如表 [4.3](#page-33-0) 所示。

#### 表 4.3 发送的短信内容

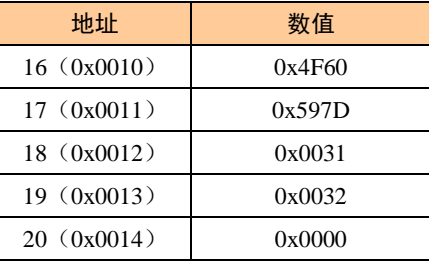

<span id="page-33-1"></span>有 70 个字空间用于存放接收的短信内容(地址为:0x0129~0x016E),接收短信的内 容为 Unicode 编码, 短信内容以 0x0000 结束, 如果短信内容填满全部接收短信内容寄存器, 将没有结束标志。如接收到短信的内容为"你好 12", "你好 12"的 Unicode 编码分别为: 0x4F60、0x597D、0x0031、0x0032,即填入接收短信内容寄存器的数值如表 [4.4](#page-33-1) 所示。

#### 表 4.4 接收的短信内容

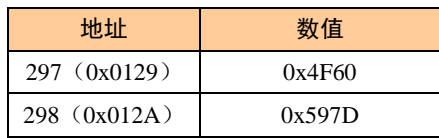

产品用户手册 ©2013 Guangzhou ZHIYUAN Electronics Stock Co., Ltd.

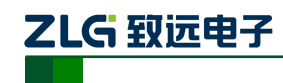

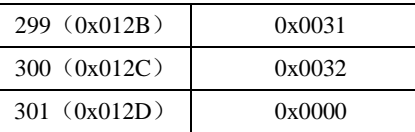

一个状态字(地址:0x0000)存储当前状态,数值定义为:Bit0 为 1 表示接收到新短信, 只对预设手机号码做出反应;Bit1 为 1 表示短信发送中,发送完毕后自动复位为 0。

一个控制字(地址:0x0001),数值定义为:写入 1 为把短信内容(以下会说明短信内 容的构成)发送出去,发送完毕后自动恢复为 0;写入 2 为新短信接收完毕,清零状态字 (0x0000) 的 Bit0, 完成后自动恢复为 0; 写入 3 为清空 0x0010~0x009B 地址的数据, 清 空完成后自动恢复为  $0:Z_5 \rightarrow Z_6$  为清空  $0x0129 \sim 0x016$  地址的数据,清空完成后自动恢复 为 0。

目标号码设置(地址:0x0002),数值定义为:Bit0 为 1 为使用控制字(0x0001)控制 发送短信时向预设号码 1 发短信; Bit1 为 1 为向预设号码 2 发短信; Bit2 为 1 为向预设号码 3 发短信: Bit3 为 1 为向预设号码 4 发短信: Bit4 为 1 为向预设号码 5 发短信, 共有 5 个预 设号码, 如 0x0002 的数值为 0x0003, 即发送短信时向预设号码 1 和预设号码 2 发送短信。

短信内容组合设置(地址: 0x000F), 数值定义为: 写入 0 发送的短信内容为寄存器 0x0010~0x009B 的短信内容,以下称该地址段短信内容为可配置短信内容;写入 1 发送的 短信内容为预设字符表 1 内容加上可配置短信内容;写入 2 发送的短信内容为预设字符表 2 内容加上可配置内容;如此类推,最多有 20 个字符表;写入大于 20 的数据当作写入 0 处理, 预设字符表为使用配置工具配置的短信内容。

接收短信号码编号获取(地址:0x01B6),数值定义为:当接收到的短信为预设手机号 码发过来的短信,该字数值为相应的预设手机号码编码,如接收的短信为预设手机号码 1 发送过来的,即该位为1,如接收的短信为预设手机号码 2 发送过来的, 即该位为 2, 如此 类推。

<span id="page-34-0"></span>预设手机号码的修改,使用配置工具配置后的 5 个手机号码可通过 Modbus 协议帧修改, 修改后可掉电保存。5 个号码的寄存器地址范围如表 [4.5](#page-34-0) 所示,每个号码有 32 个字空间, 如修改预设手机号码 1 为: 10086, 即填入预设号码寄存器的内容如表 [4.6](#page-34-1) 所示,预设号码 以 0x0000 结束, 如果预设号码填满预设号码寄存器, 将没有结束标志。

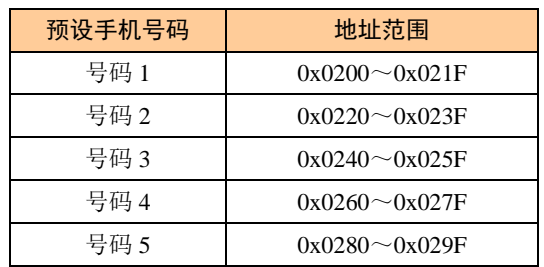

#### 表 4.5 预设号码地址

#### 表 4.6 修改预设号码

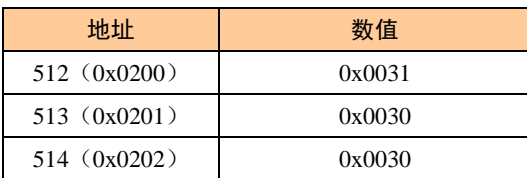

<span id="page-34-1"></span>

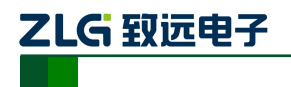

# **ZWG-20BL**

**RS-485** 转 **GPRS** 无线数传设备

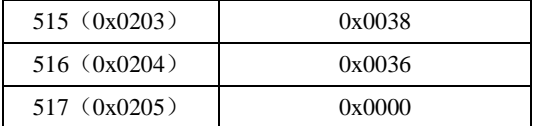

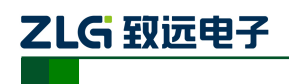

# <span id="page-36-0"></span>**5.** 用户命令

ZWG-20BL 提供两条用户 AT 命令,AT+GETDTUSTATE 和 AT+CLRSNDBUF,这两条 命令分别用于查询 DTU 的状态和清除 DTU 的发送缓存。

用户的 AT 命令只能在非 Modbus 的工作模式下使用。所有的用户 AT 命令需要以回车 换行(\r\n)结束, 即每条命令后需要加上 16 进制数的 0x0D 和 0x0A 表示该条命令的结束。 AT 命令的应答也以回车换行结束。

这两条命令不同于 DTU 配置的 AT 命令,这两条 AT 命令可在 DTU 正常工作模式下发 送,不需要使 DTU 进入配置状态,当 DTU 在正常工作模式下接收到的数据是这两条 AT 命 令时,操作 AT 命令并回复应答,否则正常处理接收到的数据。

#### <span id="page-36-1"></span>**5.1 AT+GETDTUSTATE**

<span id="page-36-3"></span>使用 AT+GETDTUSTATE 命令可查询 DTU 当前的工作状态,DTU 返回[如表](#page-36-3) 5.1 所示的 应答及应答对应的工作状态。

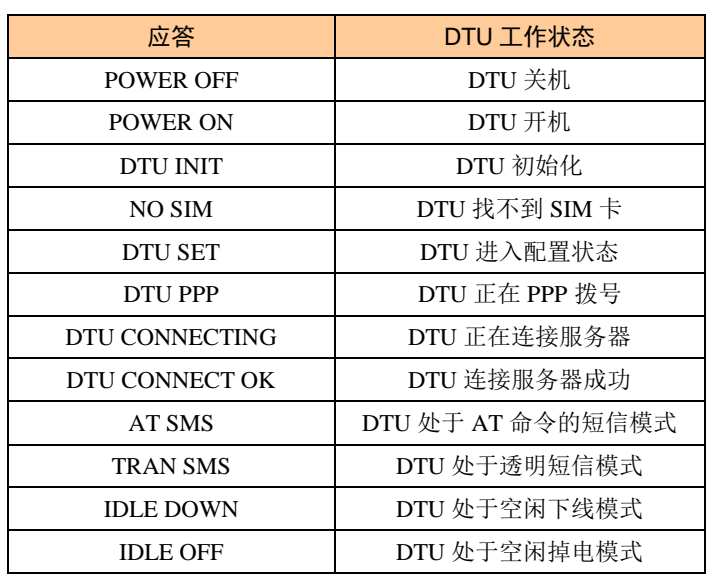

#### 表 5.1 DTU 状态

#### <span id="page-36-2"></span>**5.2 AT+CLRSNDBUF**

DTU 内部有 4K 的发送缓存, 当 DTU 连接不上服务器时, 用户发送的数据将保存在缓 存里,用户可使用 AT+CLRSNDBUF 命令清除发送缓存的数据。

命令执行成功返回:OK,执行失败返回:ERROR。

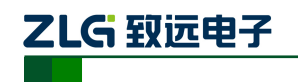

# <span id="page-37-0"></span>**6.** 服务器登录注册包

在 DTU 连上数据中心后,DTU 会主动发送一个注册包,数据中心接收到注册包后,用 户设备就可以和数据中心进行数据通信了。

注册包内容包括 DTU 设备型号、DTU 设备 ID 号、DTU 所使用的电话号码和服务器登 录密码。注册包的结构体定义[如程序清单](#page-37-1) 1 所示。

#### 程序清单 1 服务器登录注册包结构体

<span id="page-37-1"></span>\_\_packed typedef struct SVR\_LOGIN\_TYPEDEF

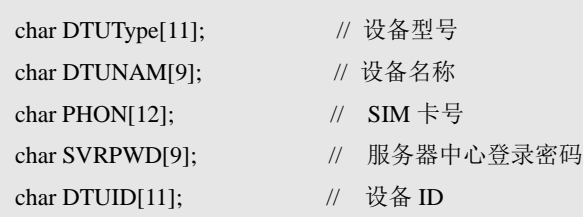

}SVR\_LOGIN;

{

注册包内容示例如下所示

5a 57 47 2d 32 30 49 45 00 00 00 5a 57 47 44 54 55 30 31 00 31 33 38 30 30 30 30 30 30 30 30 00 38 38 38 38 38 00 00 00 00 32 30 31 30 31 31 32 34 30 31 00

其中 "5a 57 47 2d 32 30 49 45 00 00 00"表示结构体中的设备型号(DTUType)项, 即 ASCII 码"ZWG-20IE"。

"5a 57 47 44 54 55 30 31 00"表示结构体中的设备名称(DTUNAM)项,即 ASCII 码 "ZWGDTU01"。

"31 33 38 30 30 30 30 30 30 30 30 00"表示结构体中的 SIM 卡号(PHON)项,即 ASCII 码"13800000000"。

"38 38 38 38 38 00 00 00 00" 表示结构体中的服务器中心登录密码(SVRPWD)项, 即 ASCII 码 "88888"。

"32 30 31 30 31 31 32 34 30 31 00"表示结构体中的设备 ID(DTUID)项,即 ASCII 码"2010112401"。

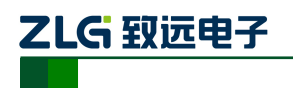

# <span id="page-38-0"></span>**7.** 应用案例

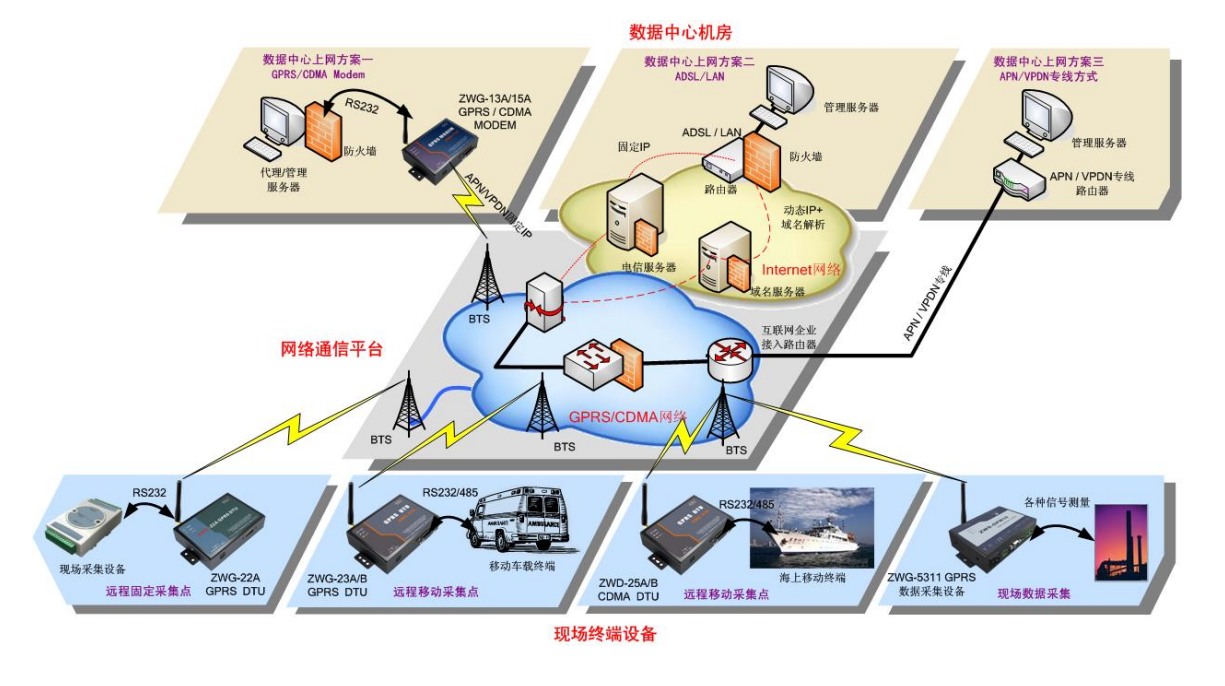

如图 [7.1](#page-38-3) 所示,DTU 典型的几种组网方案示意图。

图 7.1 组网方案示意图

# <span id="page-38-3"></span><span id="page-38-1"></span>**7.1** 方案说明

用户请仔细看图 [7.1](#page-38-3),以选择适合自己的组网方案,也可以致电我们,我们将为你提供 完善的组网方案。

按照数据中心的上网方式,通常分为三类组网方案,分别如下:

● 数据中心通过 GPRS/CDMA Modem 拨号方式连接至 Internet;

该方案因为受限于 GPRS/CDMA 网络的速度, 所以适用于小规模网络。

● 数据中心通过 ADSL/LAN 方式连接至 Internet:

该方案是应用最多的组网方式,具有网络可靠、费用经济的特点。

● 数据中心通过 APN/VPDN 方式连接至 Internet。 该方案因为成本较高,适用于大规模的网络或对安全性有很高要求的应用。 更多详细内容见《工业无线通信产品介绍》PPT。

# <span id="page-38-2"></span>**7.2 DTU** 与公网上的数据中心服务器相连

本节以实例的形式介绍 DTU 组网通信过程。整个应用过程如图 [7.2](#page-39-1) 所示, 大致可以分 为 5 步,下面分别介绍。

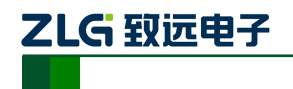

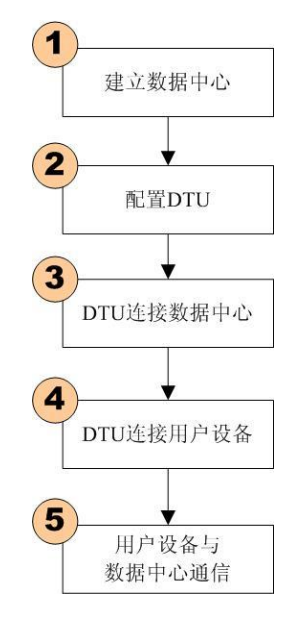

图 7.2 DTU 应用步骤

# <span id="page-39-1"></span><span id="page-39-0"></span>**7.2.1** 建立数据服务中心

下文将介绍图 [7.1](#page-38-3) 数据中心上网方案二中是如何建立服务器的,服务器软件为 TCP/UDP 测试工具(光盘中附带)。

# ● 服务器直接连接公网

假设您的电脑通过 ADSL/LAN 直接处于公网(Internet)上,此时您计算机的 IP 地址通 常就是公网 IP 的地址。使用 TCP/UDP 测试工具设置端口号, 直接创建服务器即可, [如图](#page-39-2) [7.3](#page-39-2) 所示。

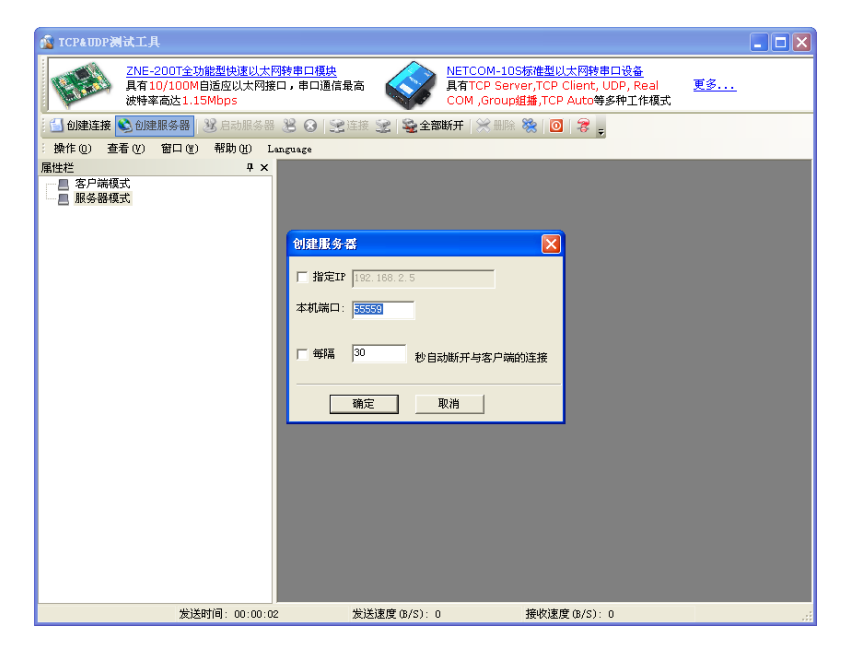

图 7.3 TCP/UDP 测试工具

<span id="page-39-2"></span>

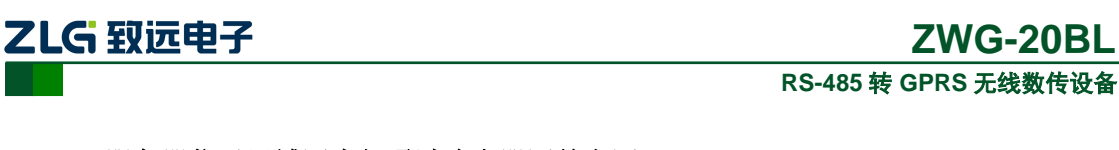

#### ● 服务器位于局域网内部通过路由器网关上网

假设公司拥有固定的公网 IP 地址 166.111.8.238, 位于公司局域网中的服务器通过一台 路由器网关上网,IP 地址为 192.168.0.20,整个网络的拓扑结构示意[如图](#page-40-2) 7.4 所示。

**ZWG-20BL**

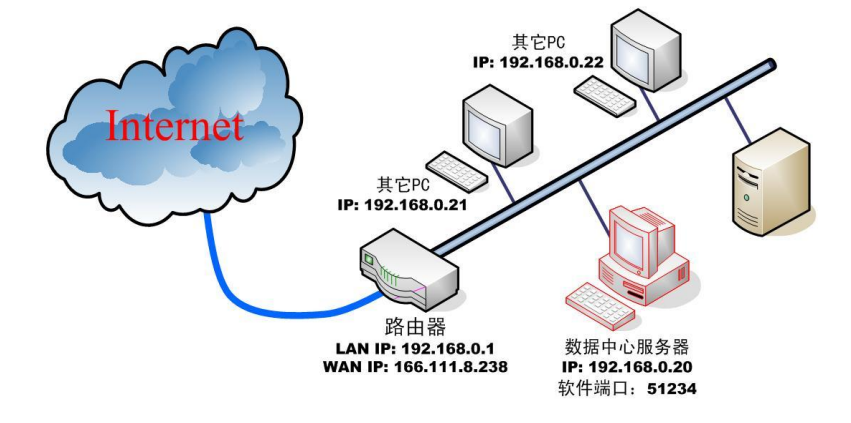

图 7.4 数据中心网络拓扑结构

<span id="page-40-2"></span>为了让服务器能收到公网上发来的数据,我们首先要在路由器上做网络地址转换 (**NAT**),将 DTU 连接的端口 51234 映射到您服务器的 IP 地址 192.168.0.20 上(具体设置 方法请参考所使用路由器的使用说明)。

然后使用 TCP/UDP 测试工具创建服务器,步骤和上文叙述一致。

#### <span id="page-40-0"></span>**7.2.2** 配置 **DTU**

使用 RS232 转 RS485 的转换器连接 ZWG-20BL 的 RS485 接口和电脑的串口。

根据您的需要设置 DTU, 设置方法参阅["设备配置"](#page-11-0)小节。通常情况下我们只需要配 置数据中心 IP 和端口号,其它选项则参考 [3.2.4](#page-19-1) [配置项目说明。](#page-19-1)

如果您是通过 ADSL 拨号上网,每次拨号都分配一个动态的 IP 地址, 您可以申请一个 域名,将域名填写到配置选项【主数据中心主站域名】中,IP 地址不用设置。

如果您拥有固定的 IP 地址,则主数据中心的 IP 地址必须是您架设服务器所在网络的公 网IP地址,上文示例则需要设置166.111.8.238,端口号为数据中心软件的工作端口,即51234。

#### <span id="page-40-1"></span>**7.2.3 DTU** 连接数据中心

在配置好 DTU 后, 使 DTU 退出配置模式, DTU 将自动进入工作模式, 它会自动连接 刚才设置好的数据中心服务器。如果使能了调试信息输出,DTU 将从串口输出如图 [7.5](#page-41-2) 所 示的提示信息,表示 DTU 和数据中心已经建立了连接,TCP/UDP 连接成功界面如图 [7.6](#page-41-3) 所 示。

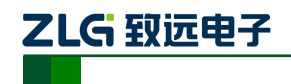

| Lsscom4.2测试版,作者:聂小猛(丁丁),Email:mcu520163.com,2007/9                                     | $ \Box$ $\times$ |  |  |  |
|----------------------------------------------------------------------------------------|------------------|--|--|--|
| 操作成功                                                                                   |                  |  |  |  |
| 系统正在初始化,请等待<br>VERSION: 1418B01SIM800G24                                               |                  |  |  |  |
| IMEI: 864073023522503                                                                  |                  |  |  |  |
| 初始化完成                                                                                  |                  |  |  |  |
| Initialized<br>建立PPP连接<br>藻作成功                                                         |                  |  |  |  |
| 正在连接数据中心1<br><b>MODE: TCP</b>                                                          |                  |  |  |  |
| LOCAL IP: 10.208.222.19, LOCAL PORT: 50001                                             |                  |  |  |  |
| SERVER IP: 121.33.243.34, SERVER PORT: 55559                                           |                  |  |  |  |
| 操作成功                                                                                   |                  |  |  |  |
| <b>CONNECT</b>                                                                         |                  |  |  |  |
| 打开文件 文件名<br>发送文件   停止   保存窗口   清除窗口   帮助   一  扩展                                       |                  |  |  |  |
| 串口号 COM1<br>欢迎使用专业串口调试工具SSCOM !<br><b>HEX显示</b><br>关闭串口<br>⊛Г                          |                  |  |  |  |
| HEX发送<br>波特率 57600<br>作者:聂小猛(丁丁),大虾电子网版主<br>□ DTR □ RTS 区 发送新行                         |                  |  |  |  |
| 最新版本下载地址:<br>数据位区<br>ms/次<br>http://www.daxia.com/download/sscom.rar                   |                  |  |  |  |
| 停止位日<br>□ 定时发送  200<br>欢迎提出您的建议!<br>发送<br>字符串输入框:<br>校验位 None                          |                  |  |  |  |
| 流 控  None<br>sync                                                                      |                  |  |  |  |
| R:1519<br>www.daxia.com S:0<br>CTS=0 DSR=0 RLSD=0<br> COM1已打开 57600bps, 8, 1, 无棱验, 无流控 |                  |  |  |  |

图 7.5 DTU 连接

<span id="page-41-2"></span>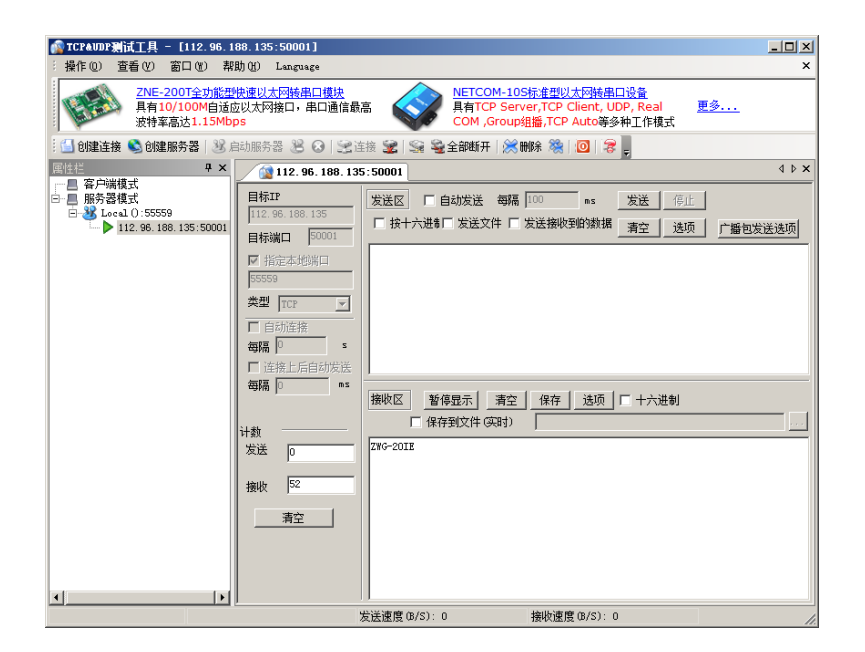

图 7.6 TCP/UDP 连接成功界面

#### <span id="page-41-3"></span><span id="page-41-0"></span>**7.2.4 DTU** 连接用户设备

把您设备的串口连接在 DTU 的串口上,串口的波特率和数据格式要和 DTU 中的配置 相匹配。

#### <span id="page-41-1"></span>**7.2.5** 用户设备与数据中心通信

至此,一个无线数据传输系统就建立了。在 DTU 连上数据中心后,DTU 会主动发送一 个注册包,接收到注册包后,用户设备就可以和数据中心进行数据通信了。

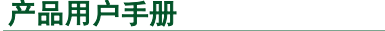

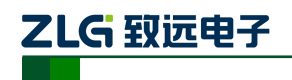

# <span id="page-42-0"></span>**8. DTU** 流量统计方法

假如:每分钟 18 字节(每分钟只发一次),24 小时,31 天。心跳包间隔 600 秒(10 分 钟)。

实际数据传输流量:

每次数据传输的 TCP/IP 头部大约 40 字节, 所以每次传输实际数据量为 18+40=58 字 节,流量为:

(18+40)\*60\*24\*31\*8=20712960=19.753Mb

心跳包每次传输的流量为  $1+40=41$  字节 (40 为 TCP/IP 头部), 流量为:

41\*6\*24\*31\*8=1.396Mb

PPP 每次拨号的流量大约为 350 字节, 假设每天拨号 10 次, 流量为:

350\*8\*10=28Kb

TCP/IP 重传的数据量估算为 0.5Mb

总的流量大约为:

19.753+1.396+0.5+0.028=21.677Mb

注:网络里面会不定时的有一些垃圾数据到 DTU 这也会产生流量,具体值跟各地网络 状况。

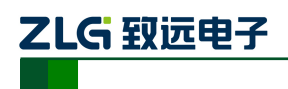

# <span id="page-43-0"></span>**9.** 结束语

感谢您使用广州致远电子股份有限公司的无线数据传输设备。ZWG-20BL 的用户手册 已经说明完毕,用户在使用时如果有疑问或错误,欢迎联系我们,我们将积极的采纳您的 建议和意见。

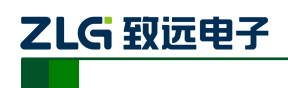

# <span id="page-44-0"></span>**10.** 声明

ZWG-20BL 工业级外置式 GPRS 无线数传设备 (DTU) 及相关软件版权均属广州致 远电子股份有限公司所有,其产权受国家法律绝对保护,未经本公司授权,其它公司、单 位、代理商及个人不得非法使用和拷贝,否则将受到国家法律的严厉制裁。

 您若需要我公司产品及相关信息,请及时与我们联系,我们将热情接待。 广州致远电子股份有限公司保留在任何时候修订本用户手册且不需通知的权利。